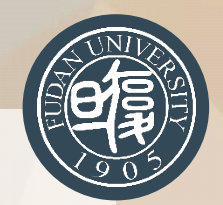

## **畅游电子资源,尽享学术信息 —望道溯源与资源门户全揭示**

复旦大学图书馆 吴玉莲 yulian wu@fudan.edu.cn

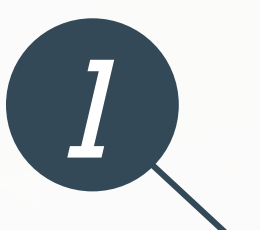

*2*

### **图书馆的资源概况**

**"望道溯源"资源发现系统**

# **<sup>目</sup> <sup>录</sup> <sup>C</sup> ONTENTS**

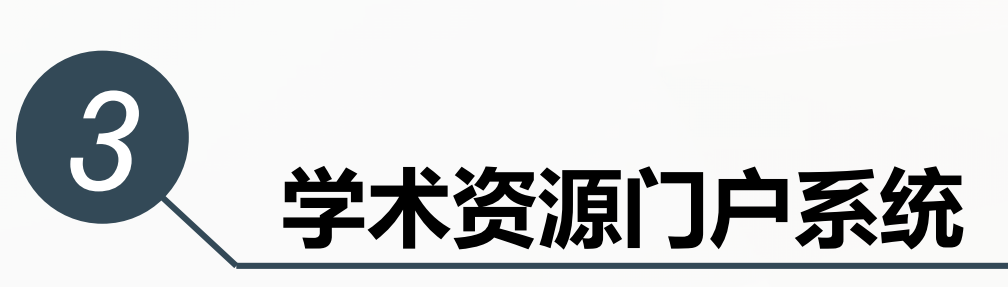

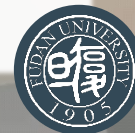

## 图书馆的资源概况

*1*

## **馆藏资源的类别及数量**

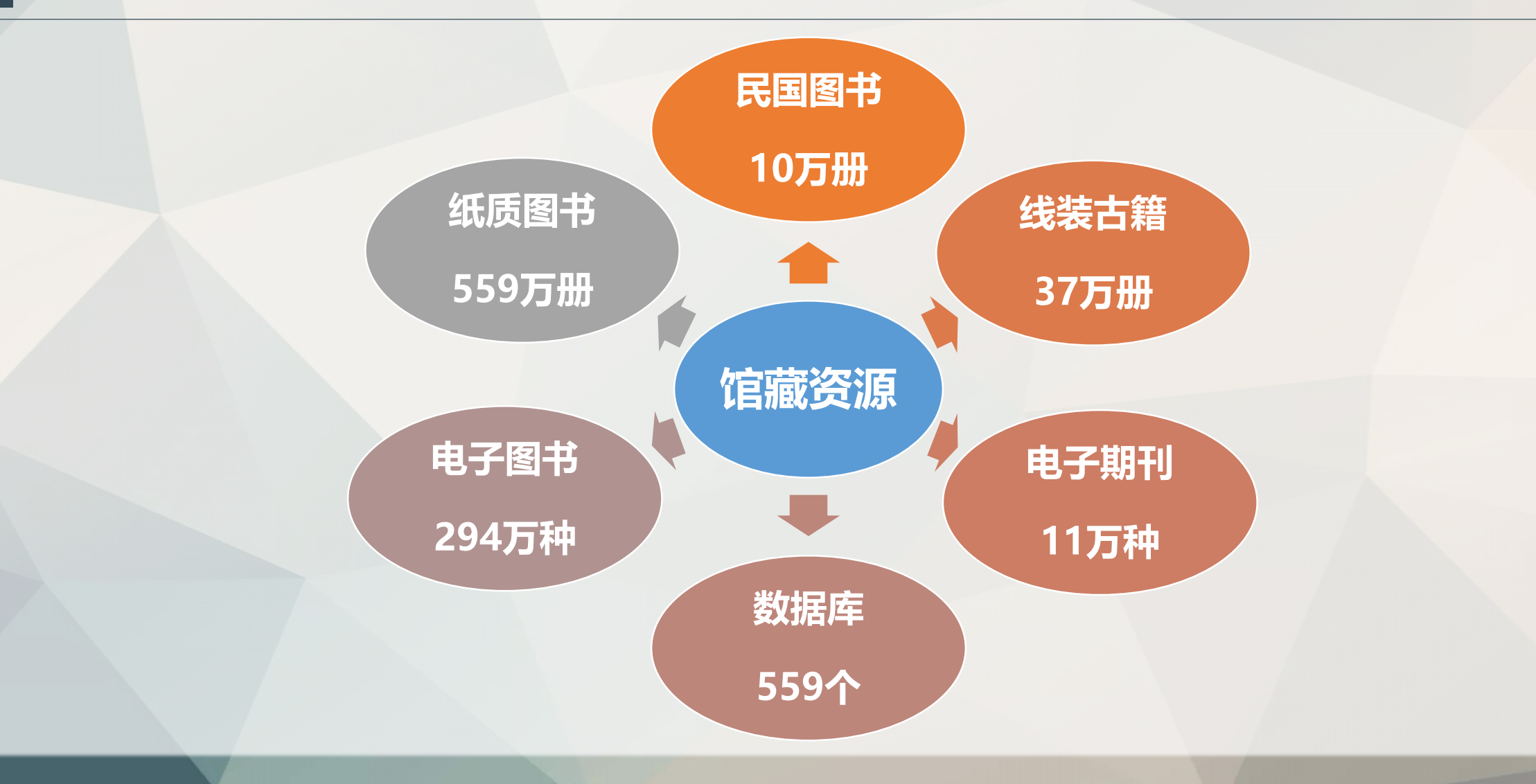

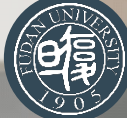

## **电子资源的访问方式**

- **校内有线/无线**
	- 直接连接或<u>设置图书馆代理服务器</u>(libproxy.fudan.edu.cn: 80 <sub>开放时间</sub>
- **学生公寓**
	- 断开外网, 设置图书馆代理服务器 (libproxy.fudan.edu.cn: 80  $\frac{1}{\text{max}}$
	- 不断开外网,按照校外访问
- **校外访问**
	- 通过VPN(教师[VPN](http://www.ecampus.fudan.edu.cn/xbwwwwwwwsyzn/list.htm)入口 学生[VPN](http://www.ecampus.fudan.edu.cn/sxfsyzn/list.htm)入口)。
	- 浏览器访问<https://webvpn.fudan.edu.cn/>,直接登录WebVPN,通过URP认证后访问。
	- 设置图书馆代理服务器 (libproxy.fudan.edu.cn: 8080), 通过认证后访问。
	- 基于[Shibboleth](http://www.library.fudan.edu.cn/2020/0215/c952a156226/page.htm)的校外访问方式 (部分数据库) 。

#### 无论您在何地,访问方式任您挑!

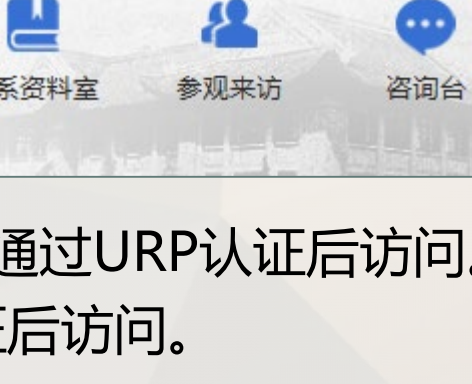

学习上头

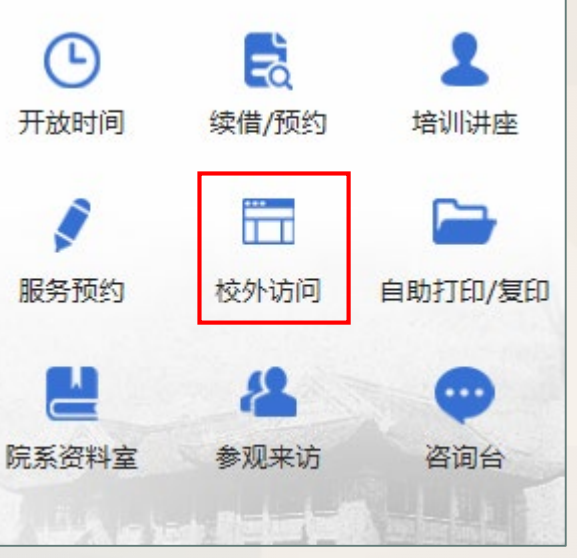

## **主页搜索框介绍**

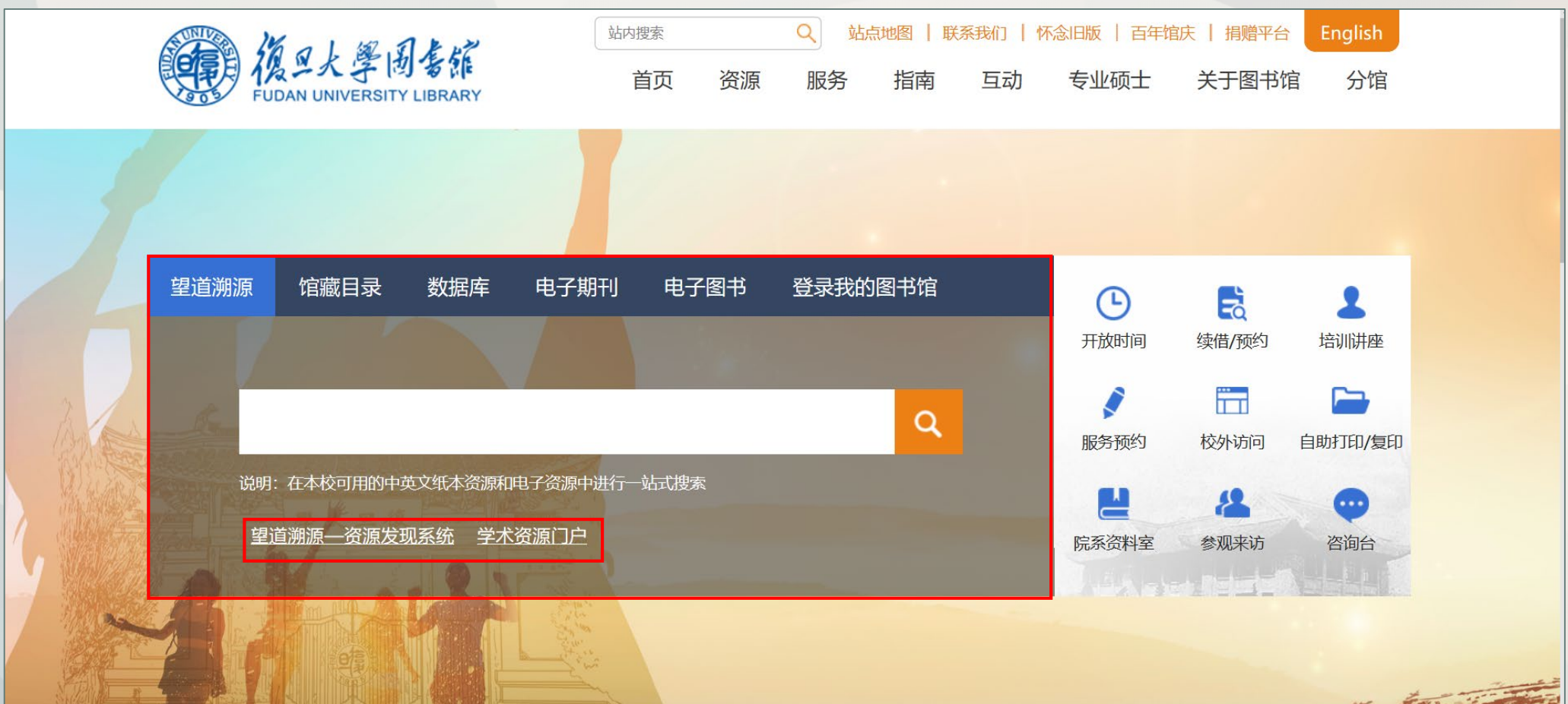

#### <http://www.library.fudan.edu.cn/main.htm>

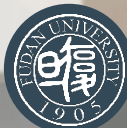

## **"望道溯源"—资源发现系统**

*2*

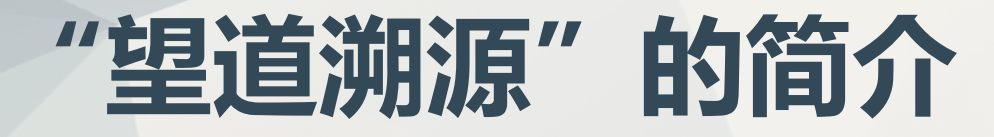

• 作为新手小白, 如何才能有效利用这些资源呢? 有没有类似Google、百度的搜索引擎, 只需一 个输入框就可找到我的那个"它"?

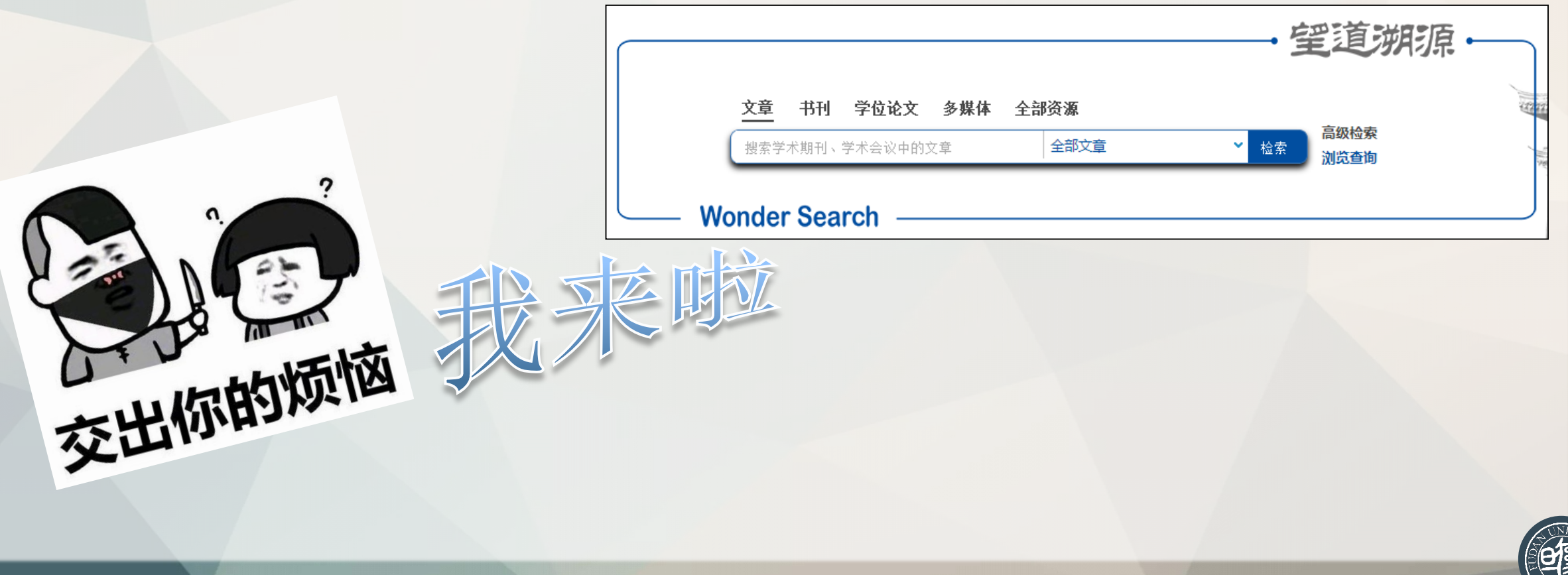

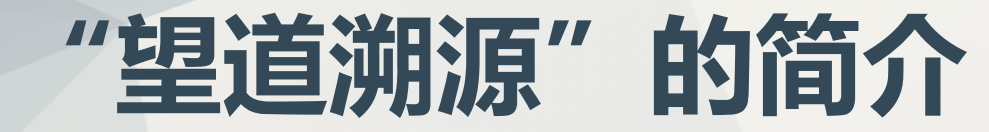

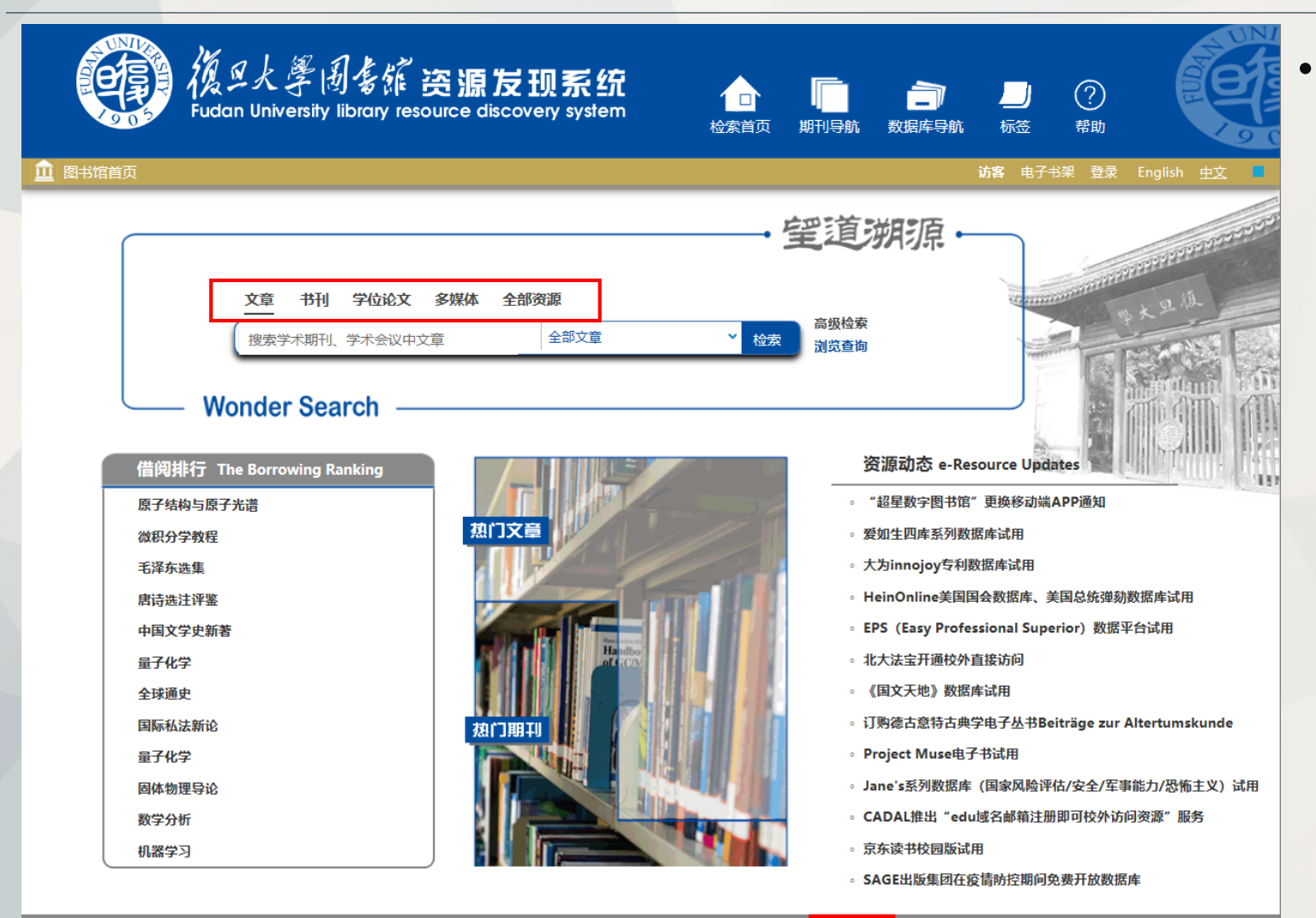

• **"望道溯源"—资源发现系统**是 专门为图书馆设计的像Google 那样的搜索引擎,帮助您**一站式 查找**图书馆的各类中外文资源, 并提供最合适的获取服务集成。

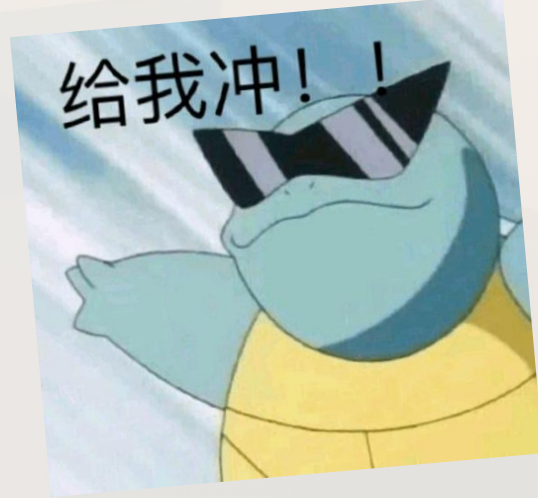

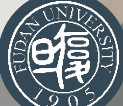

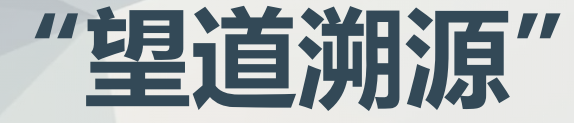

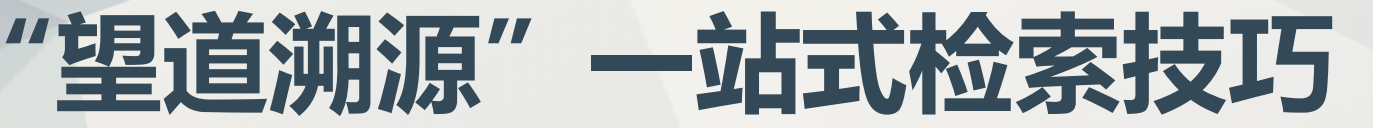

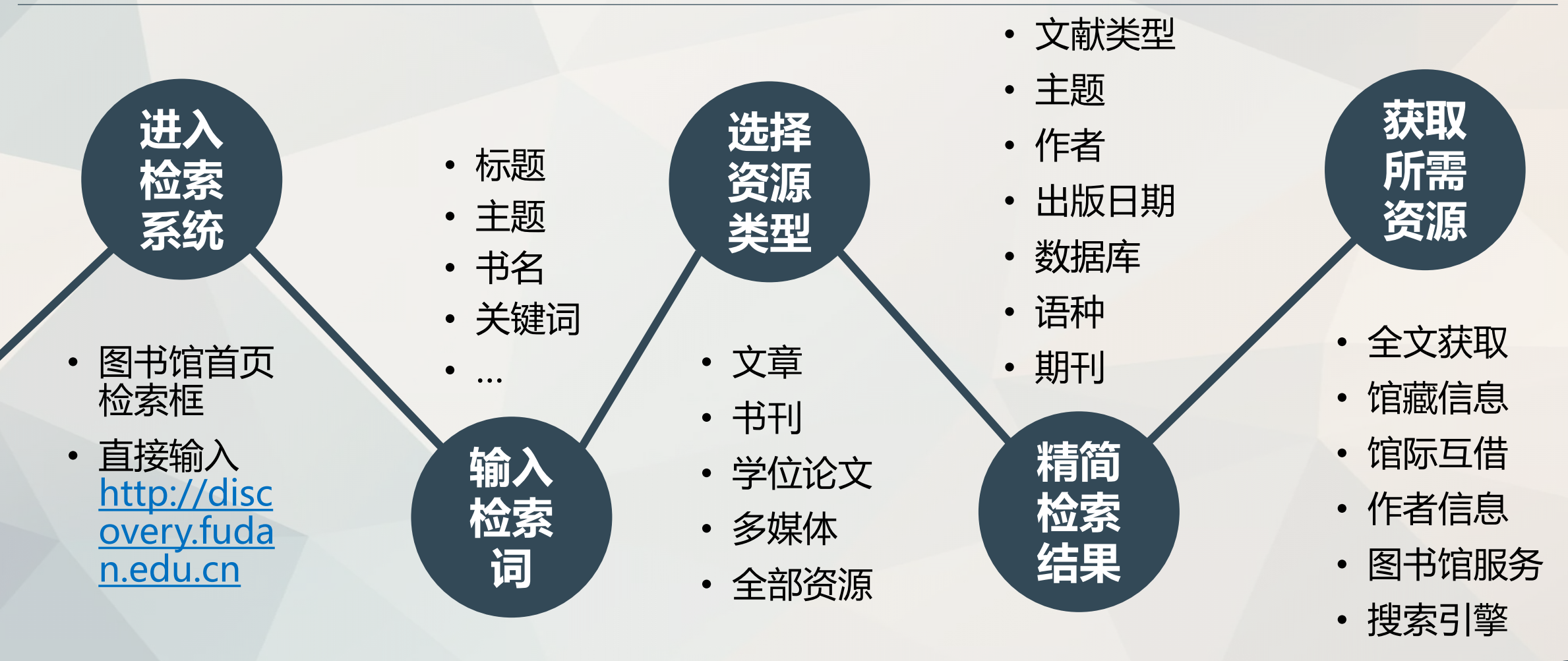

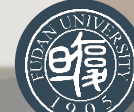

### **"望道溯源"的检索实例**

#### **1 查找文章**

•

- 举例:假如您需要在图书馆的海量资源中找关于"COVID-19 vaccine"主题的相关文章。
- 方法: 在"文章"标签检索框中输入主题

"COVID-19 vaccine",点击检索即可。

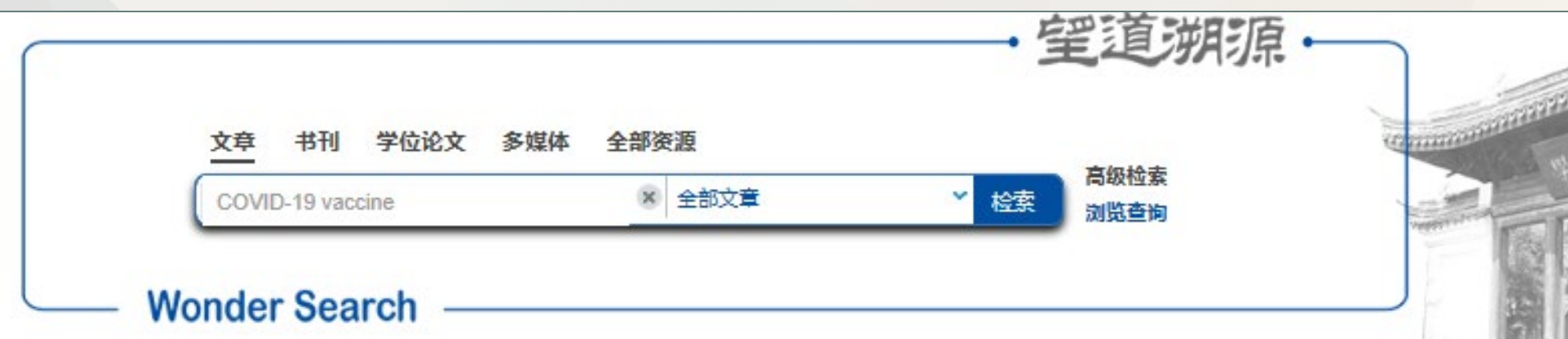

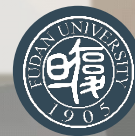

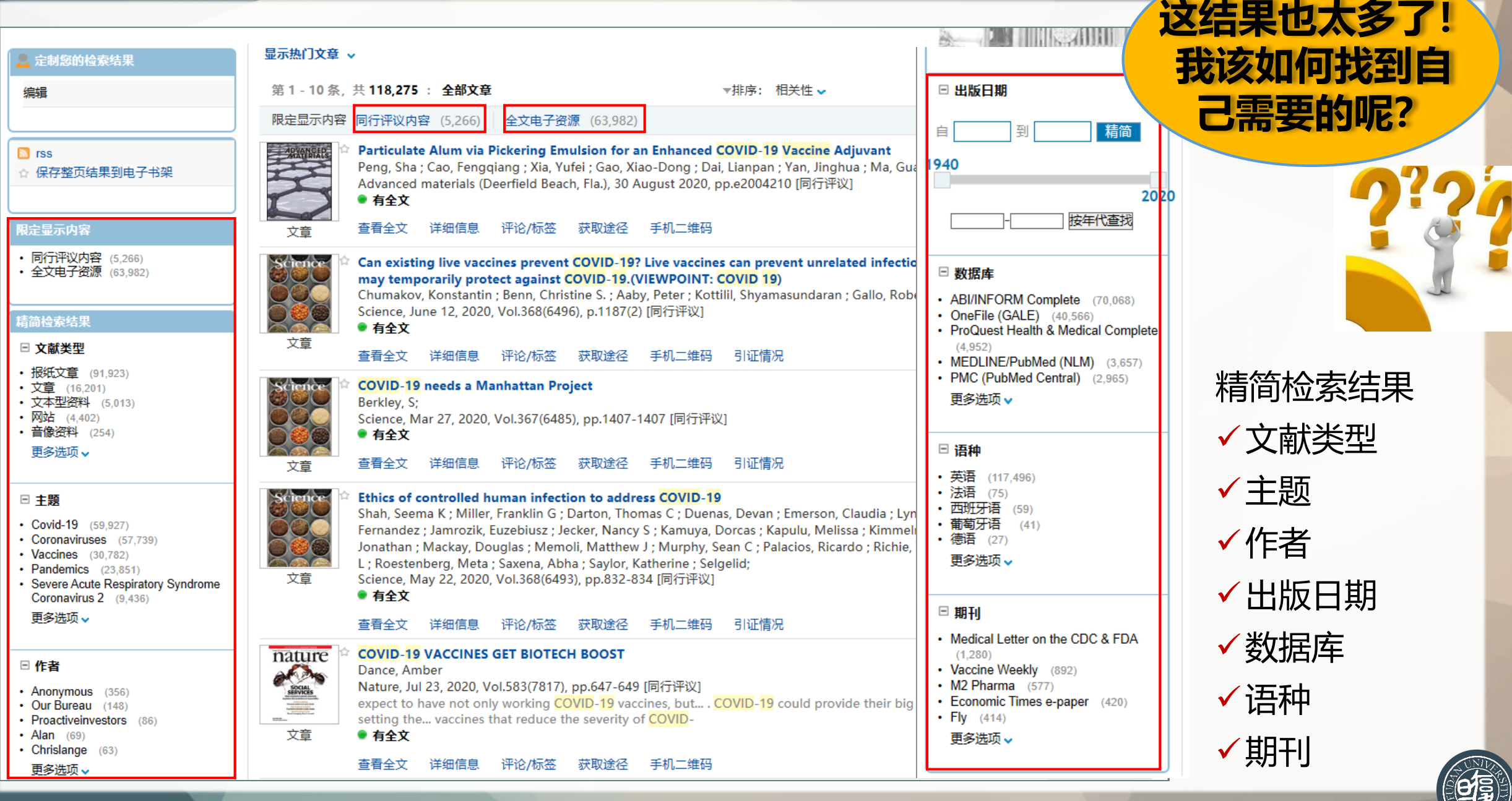

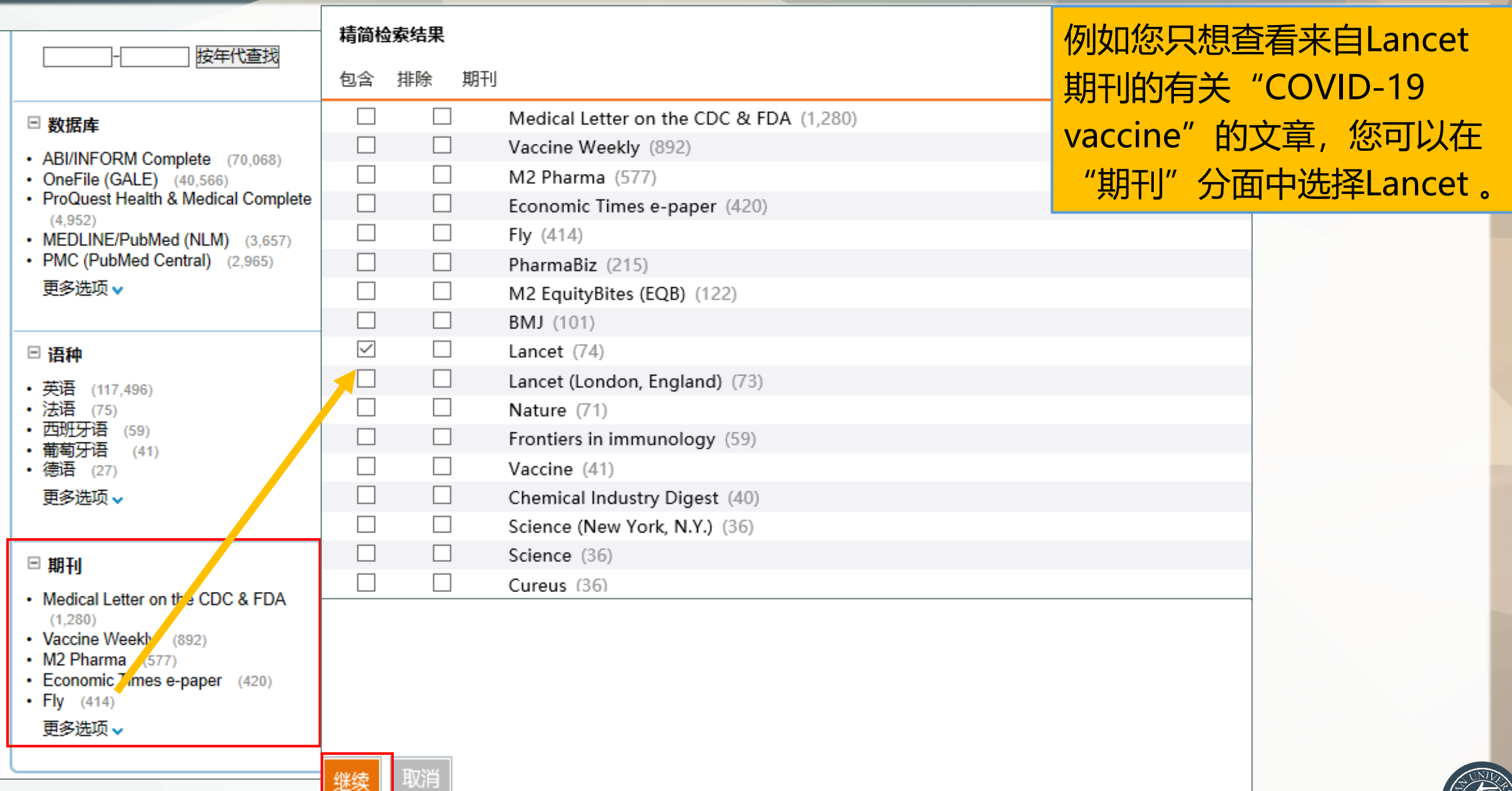

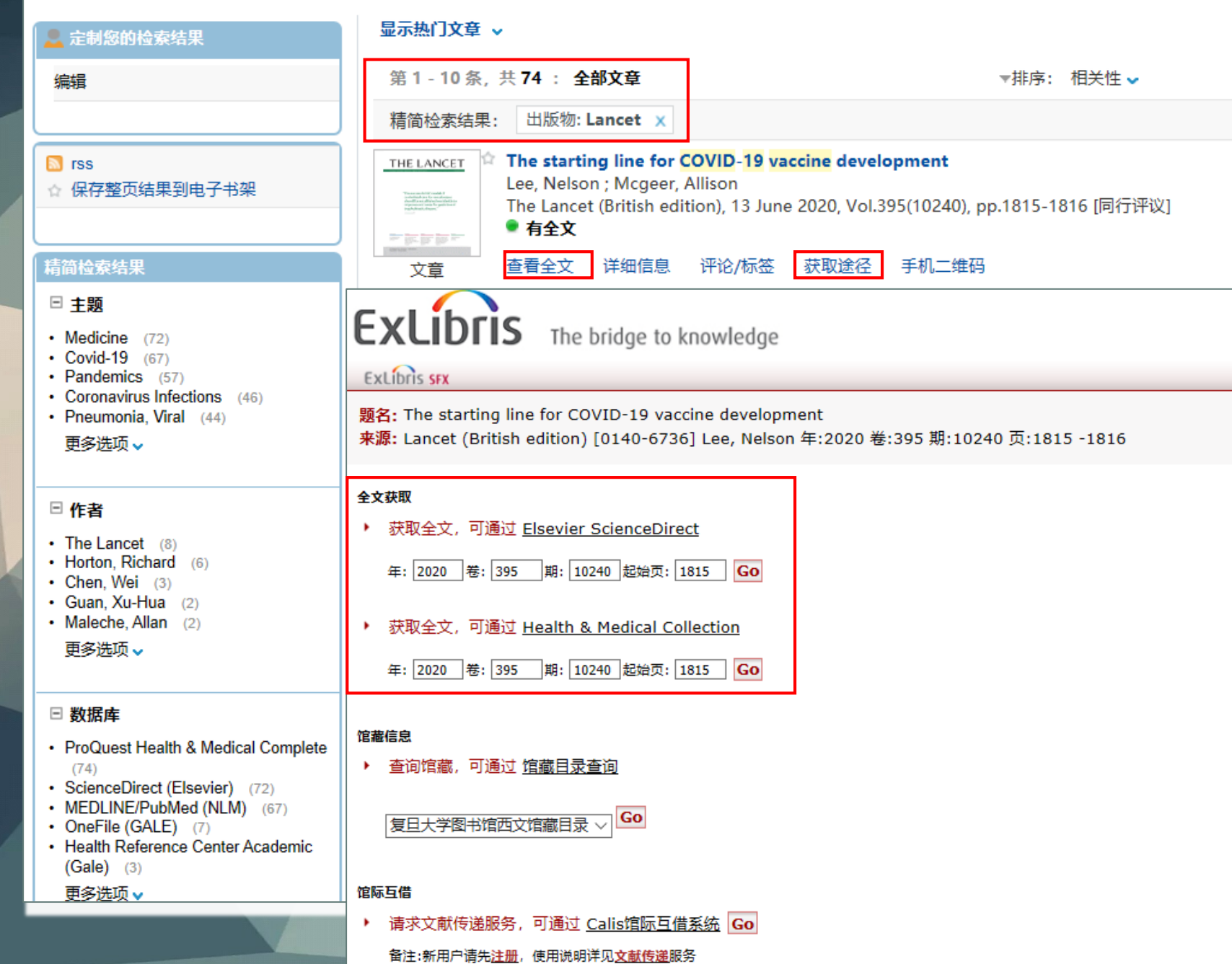

#### **找到所需文献后 怎么获取全文呢?**

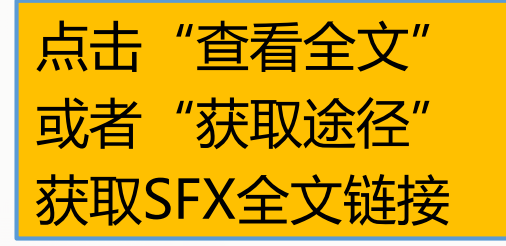

SFX: 链接服务器, 在图 书馆电子资源中提供上下 文敏感的开放链接服务, 可以对任何资源的记录提 供所有能够获得内容(如 原文、目录)和服务(如 咨询、传递)的链接。

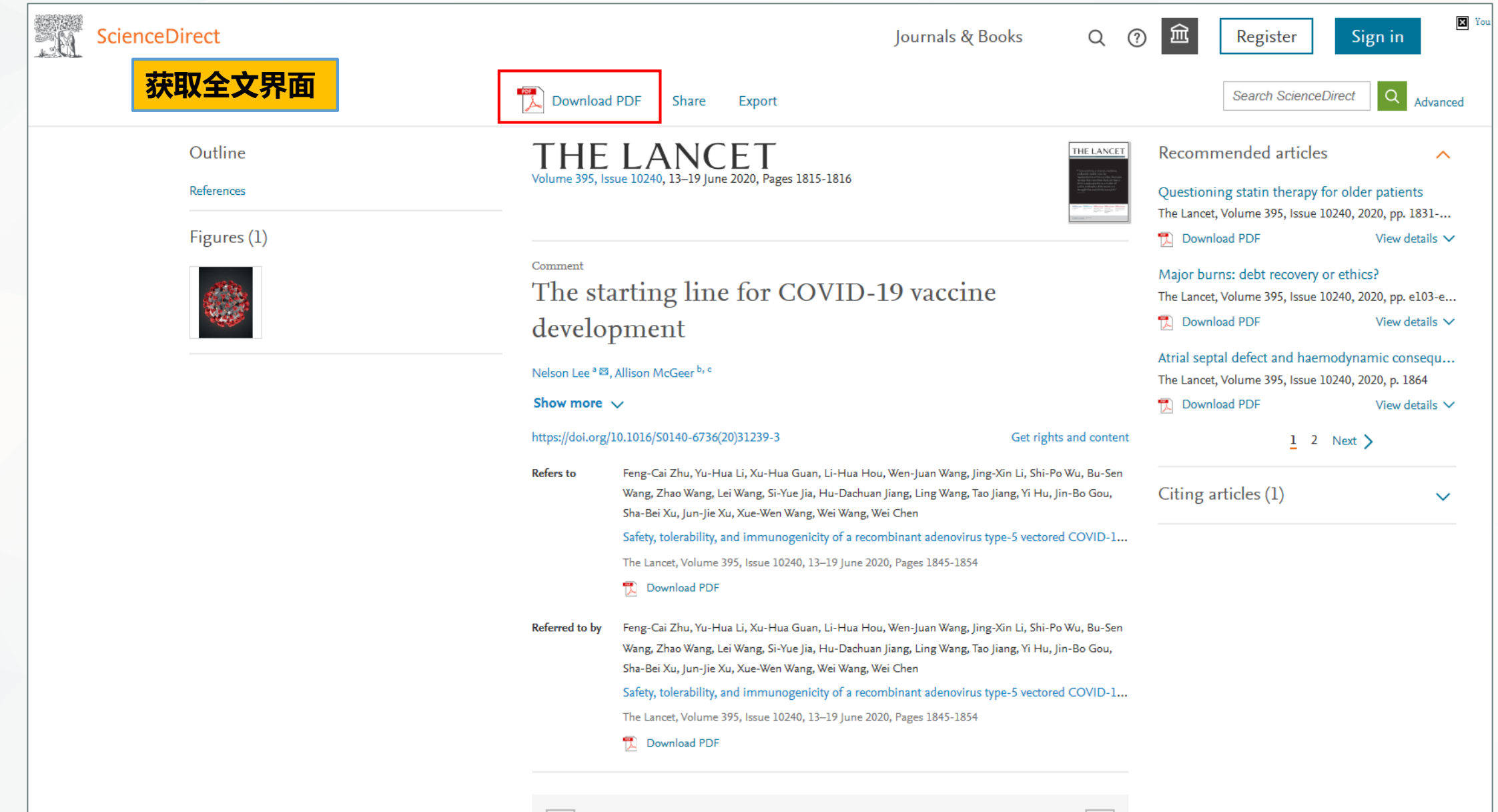

 $\vert \vert \vert$  Previous article in issue

### **"望道溯源"的检索实例**

#### **1 查找文章**

- 举例: 假如您只知道文章的标题,想要获取收录的期刊、数据库或者全文链接。
- 方法:在"文章"标签检索框中输入文章标题,点击检索即可。

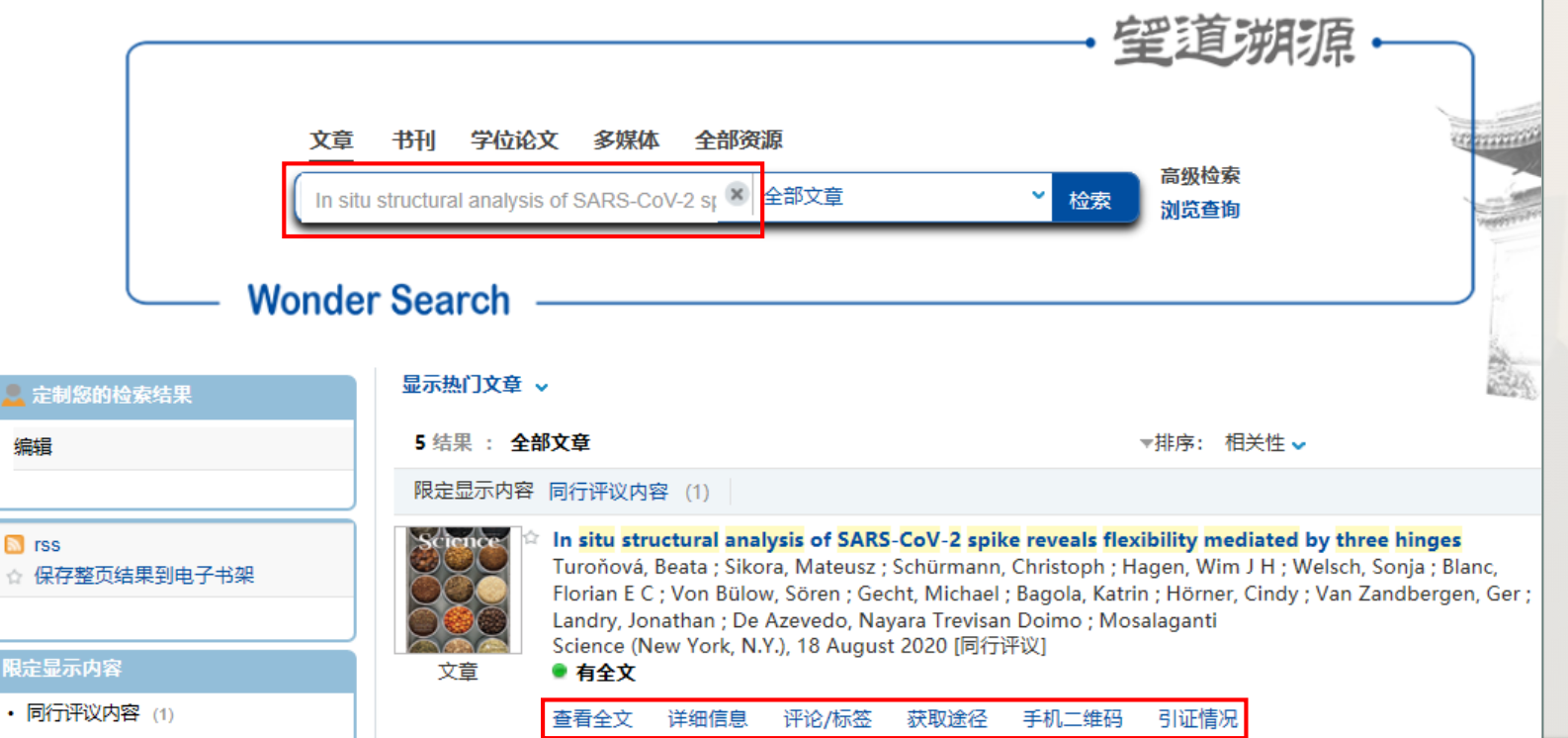

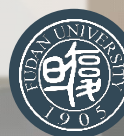

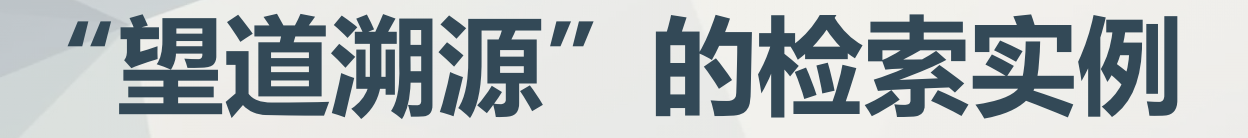

#### **1 查找文章**

• 举例: 假如您看了一些文章后,想关注该领域的相关文章或者热门文章, 那么系统有没有自 动推送功能呢? 安排

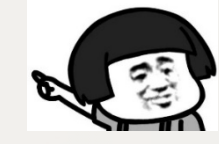

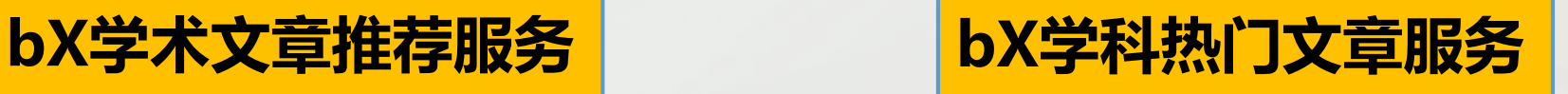

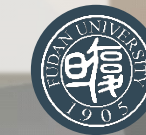

#### <span id="page-17-0"></span>**bX学术服务**是通过抓取全球数百万读者的跨期刊、跨平台、跨出版社、跨机构的学术 文献的使用数据,针对全球SFX用户的实际使用数据进行分析与挖掘,提供动态的、高度 相关的学术文献推荐及相关服务。

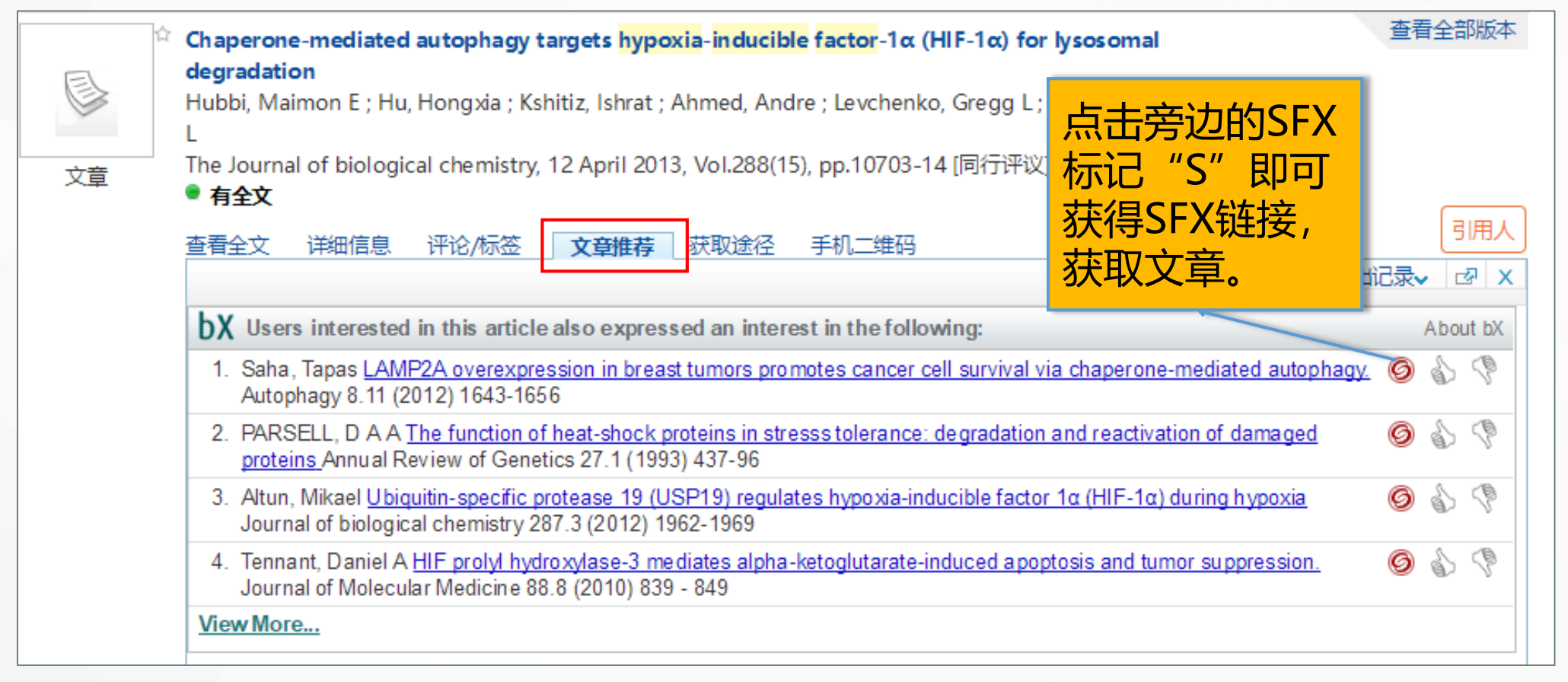

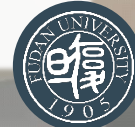

<span id="page-18-0"></span>**bX热门文章**服务提供每个学科领域最近几周科研人员选用最多的前10篇文章列表。本项服 务是基于全球数以千计的学术机构的数以百万计的研究人员的实际使用文章得到的,并提供 月度更新。

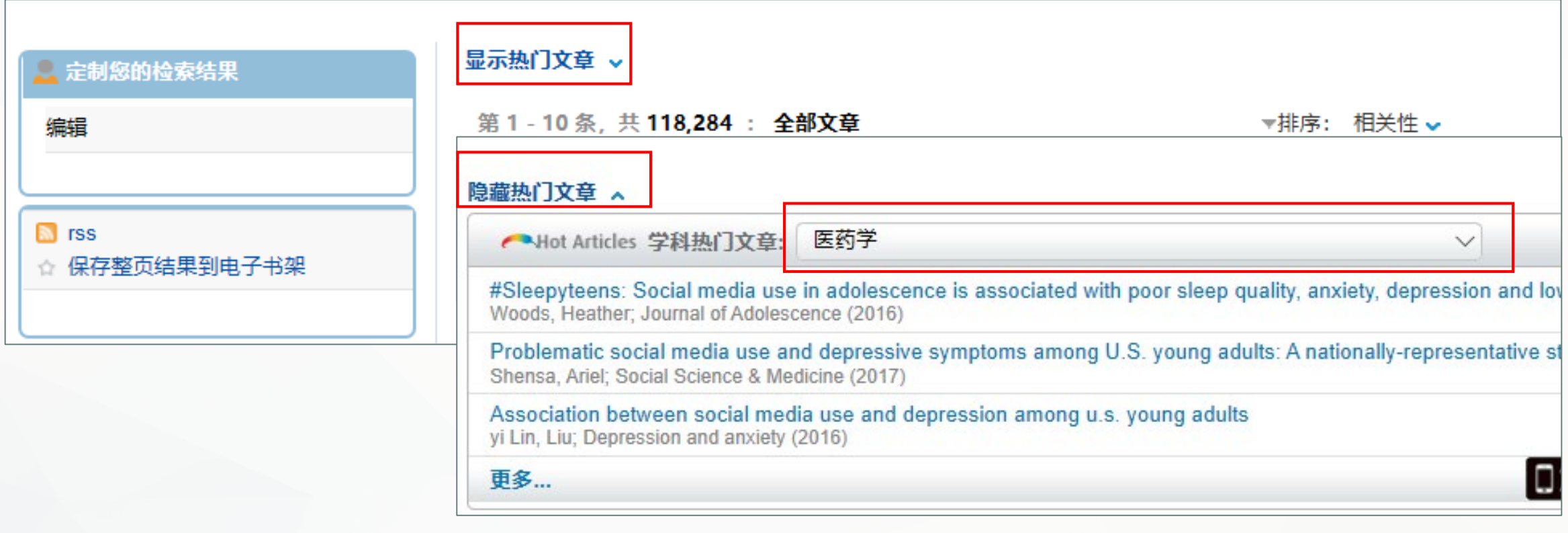

选择"所有学科",将显示整体选用最多的前10篇文章。

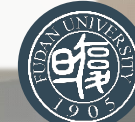

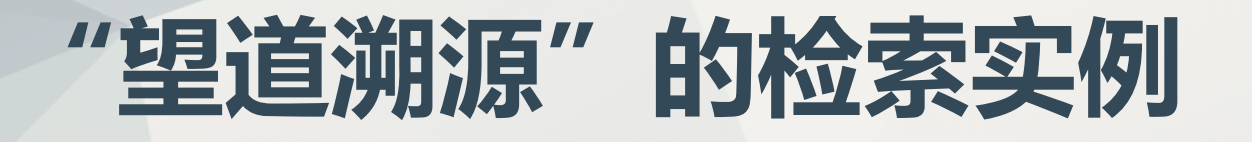

#### **2 查找书刊**

- 举例: 假如您想查阅关于《共产党宣言》的相关书刊。
- 方法: 在"书刊"标签检索框中输入

"共产党宣言",点击检索即可。

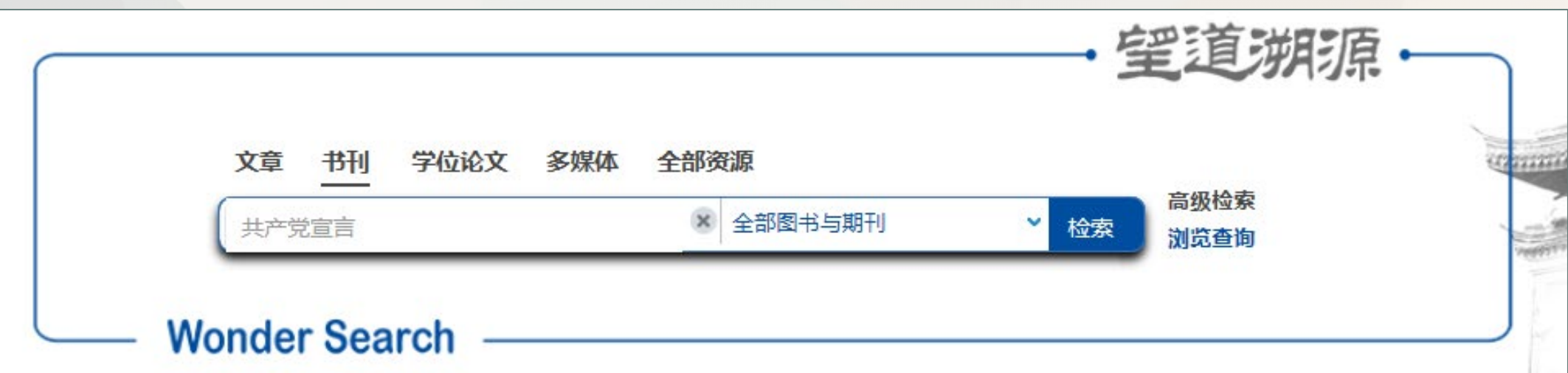

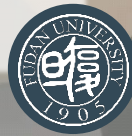

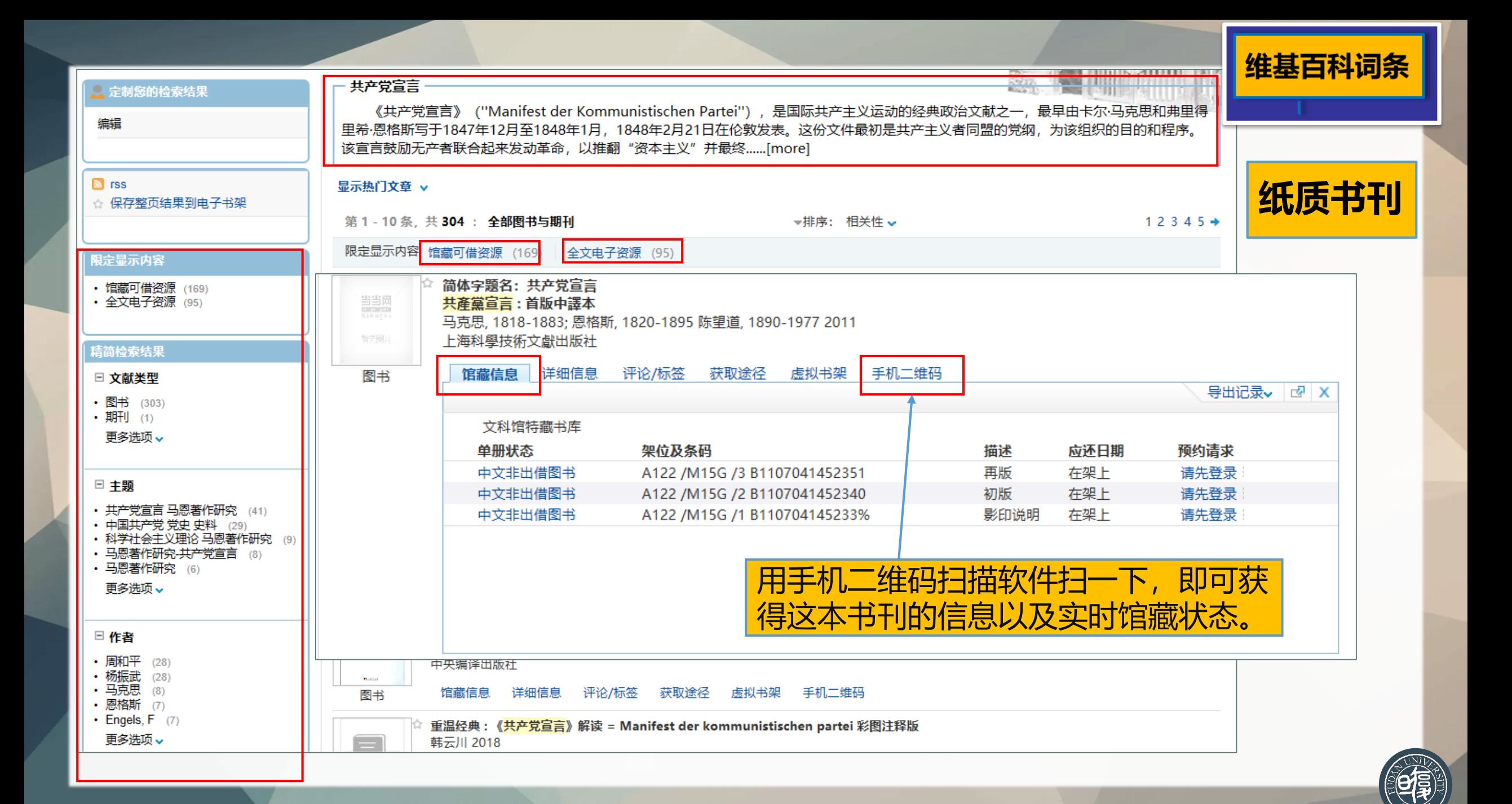

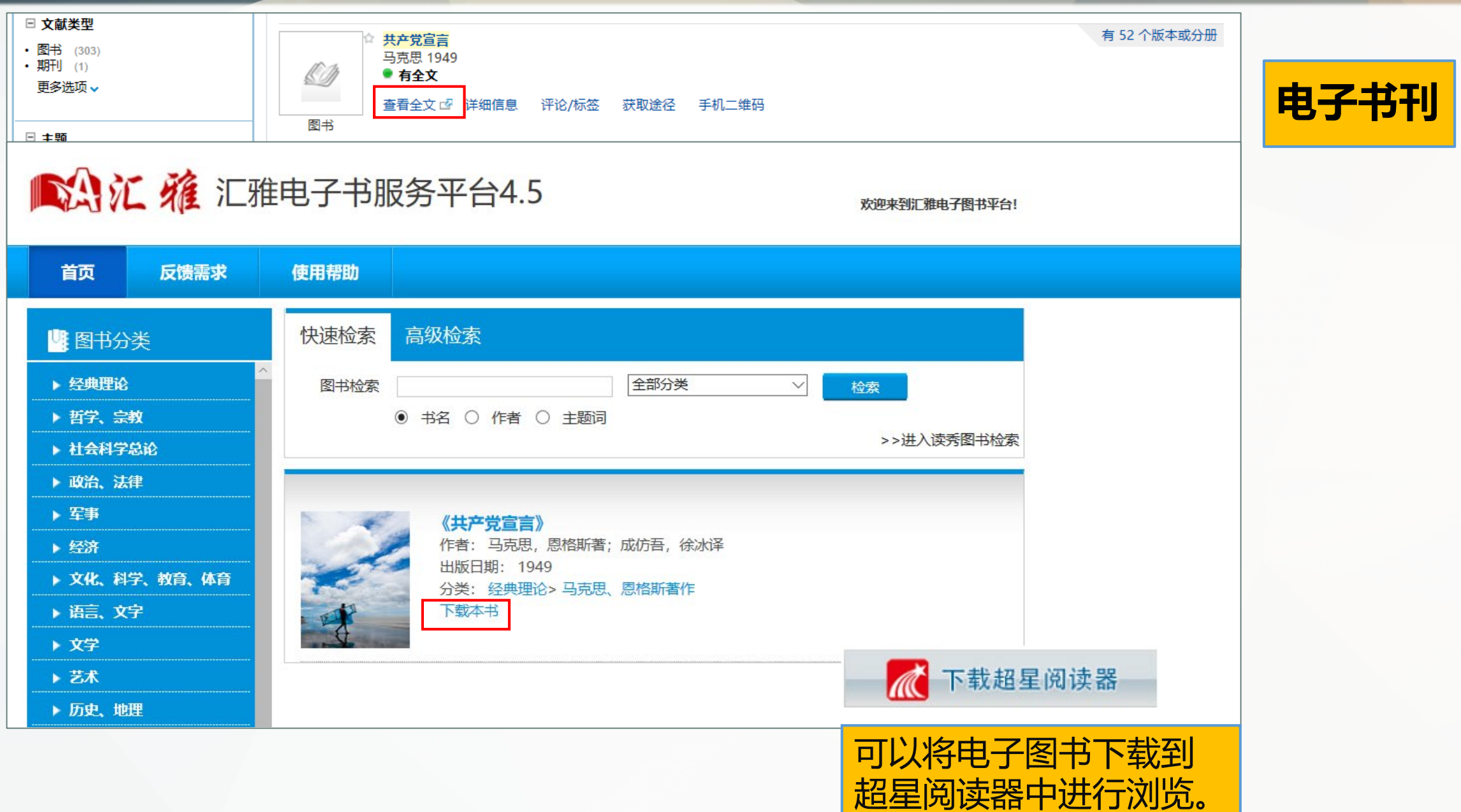

窩

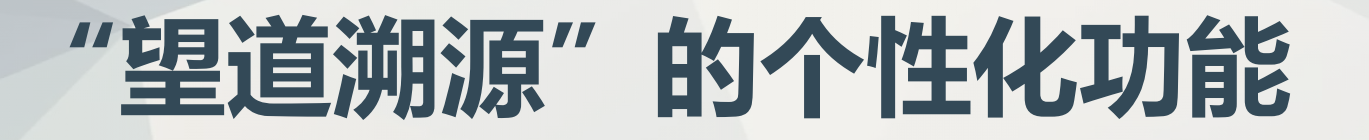

• 如果您只想做一个忠实的用户,而不是一个匆匆的过客,那就定制您的专属检索引擎吧!"

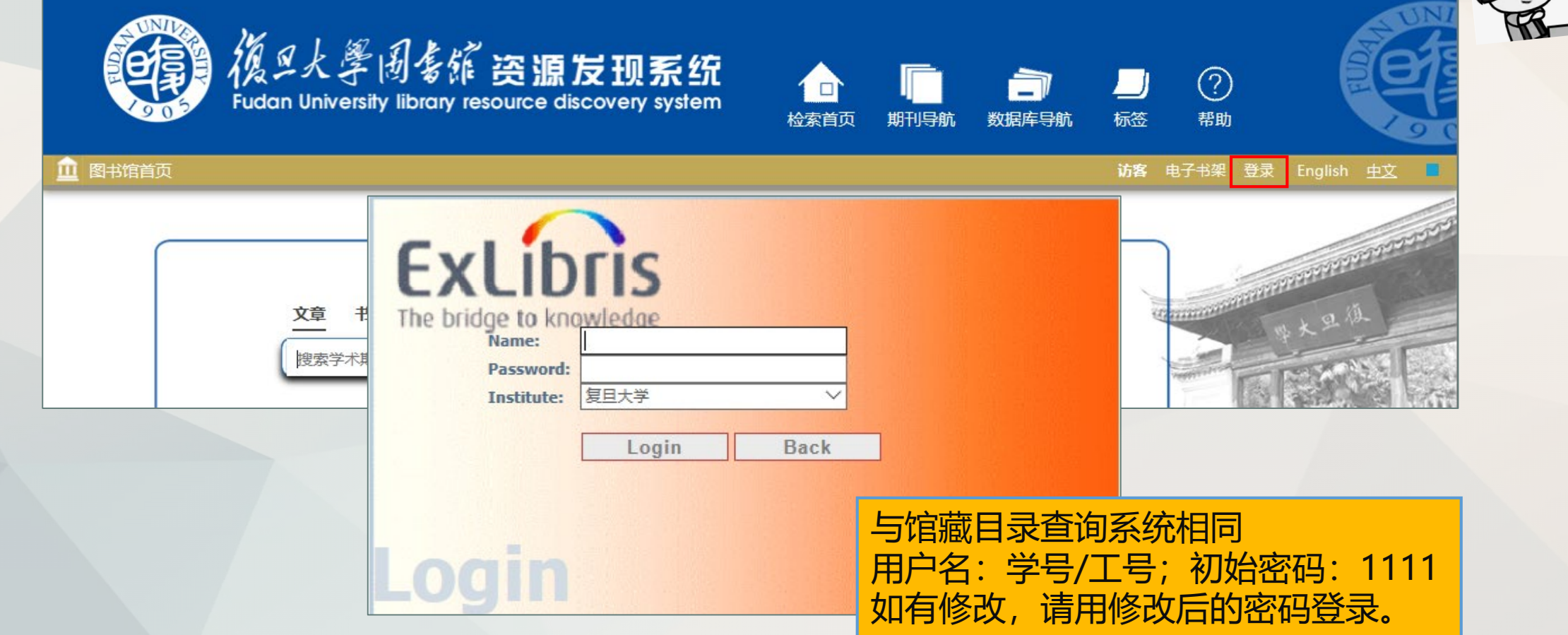

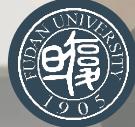

Œ

## **"望道溯源"的个性化功能**

#### **1 定制检索结果排序**

• 排在前面的检索结果中不符合您专业需求?是否可以按专业相关度排序?

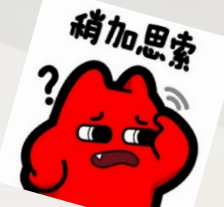

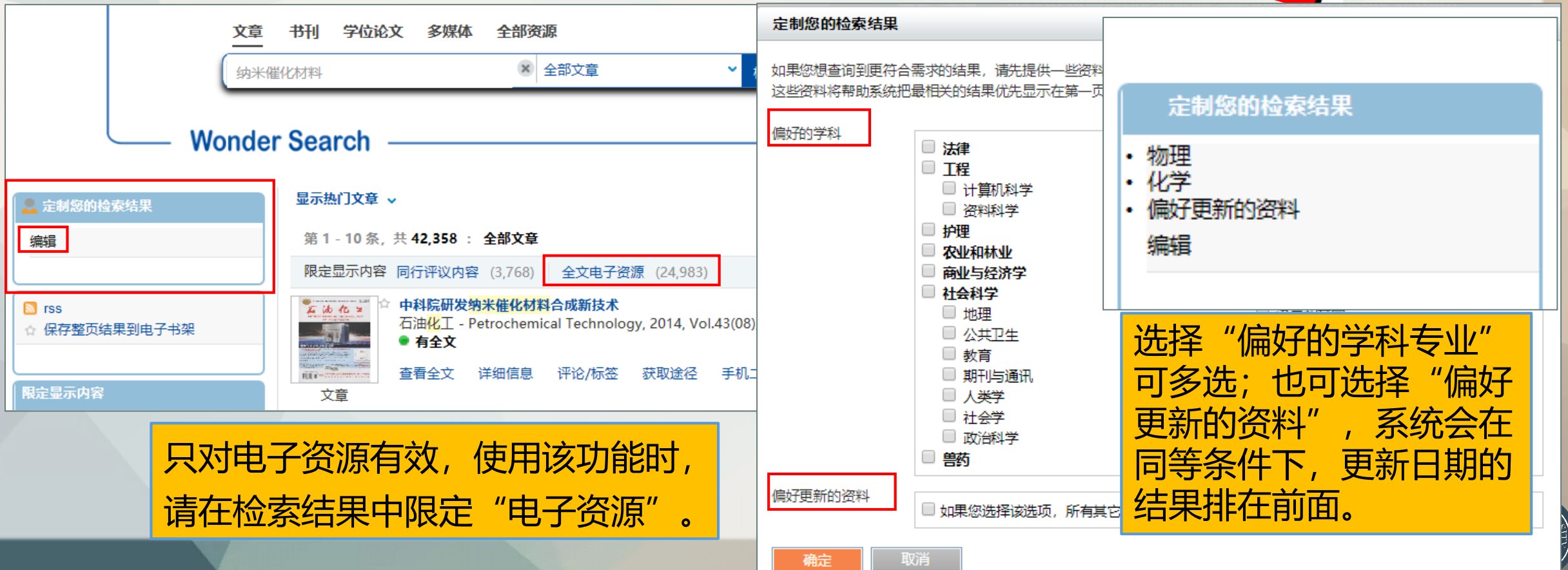

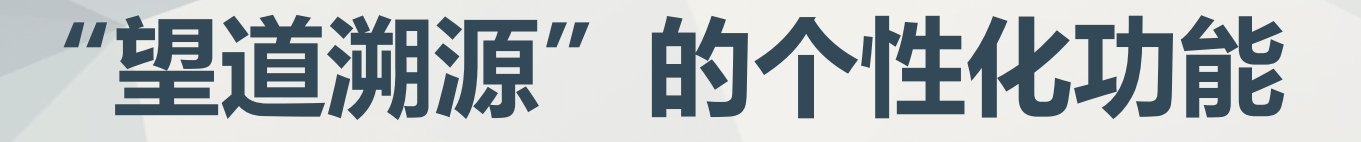

#### **1 定制检索结果排序**

• 举例: 检索有关 "economic crisis"的资源。

第一个情况是未定制时的检索, 第二个是将专业设置为"商业与经济学", 第三个是将

专业设置为"社会学"。

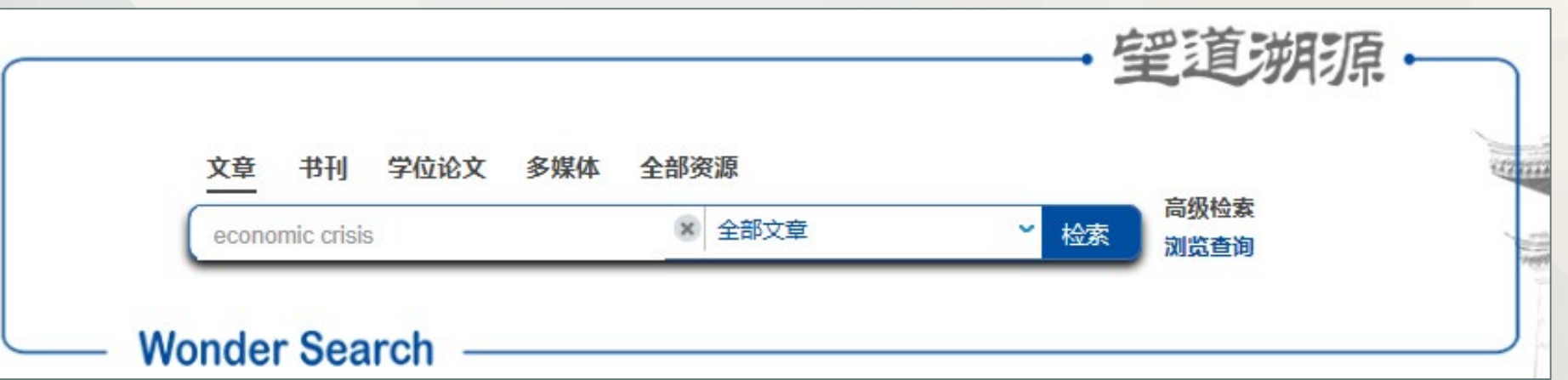

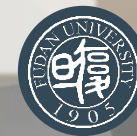

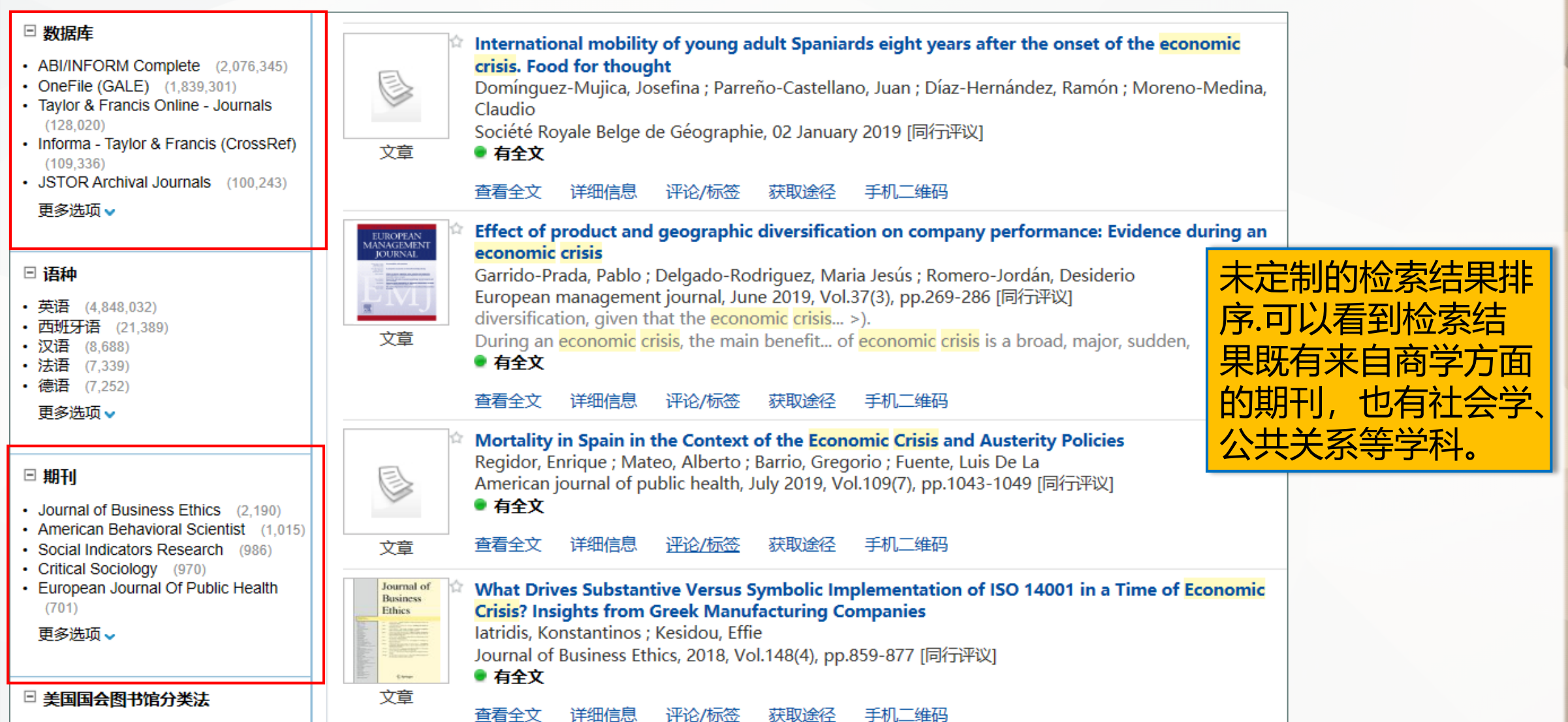

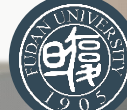

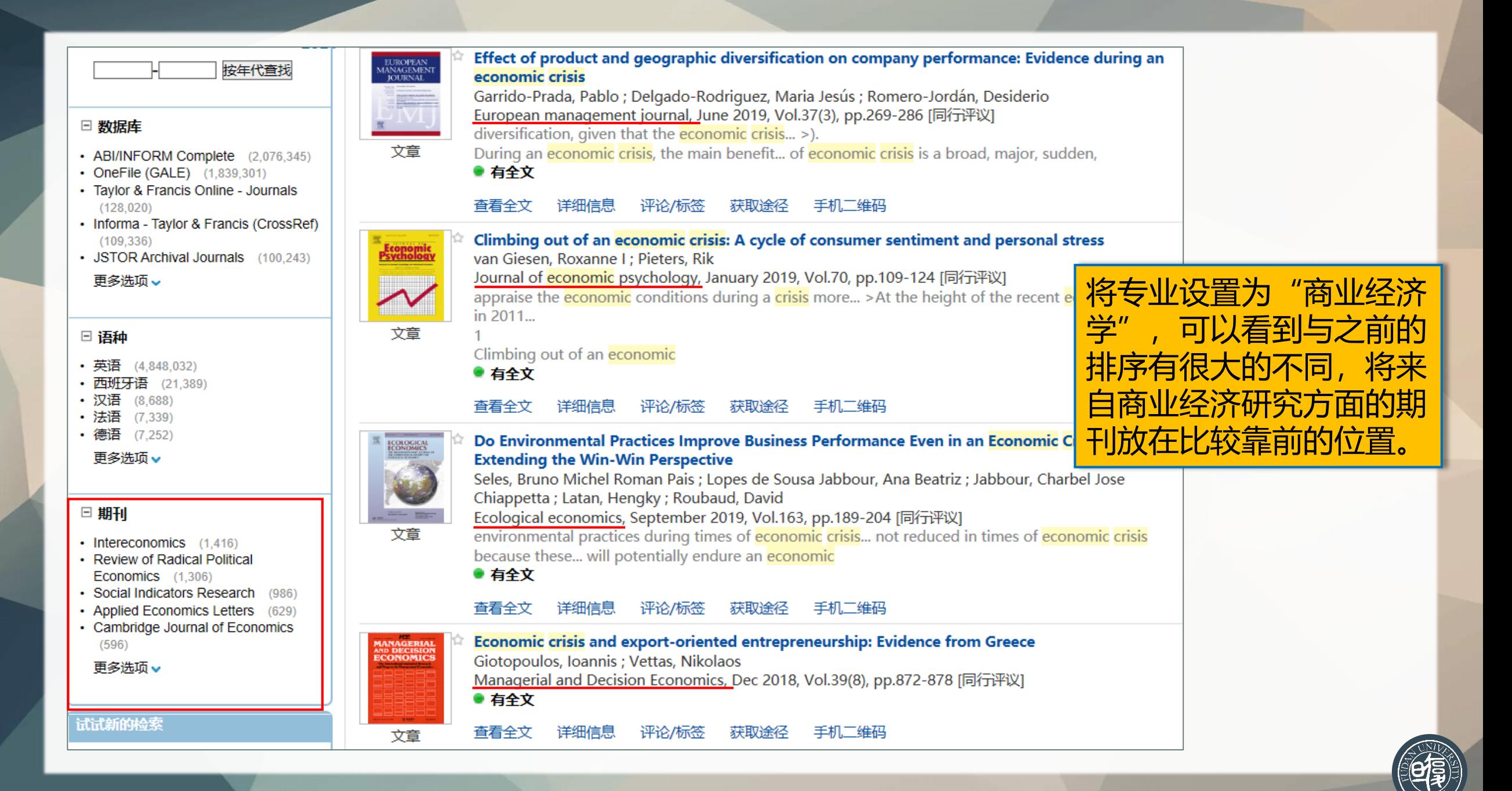

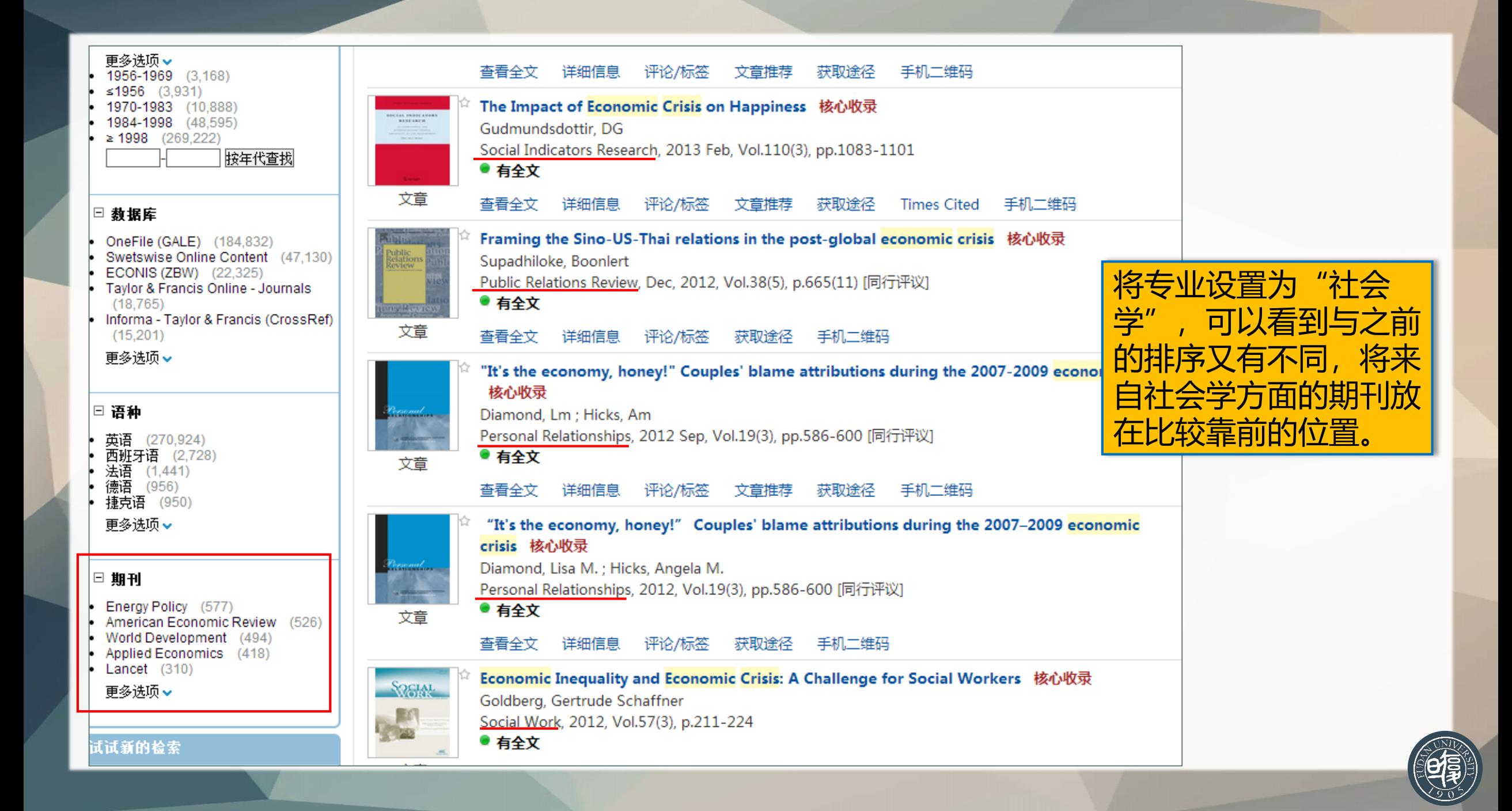

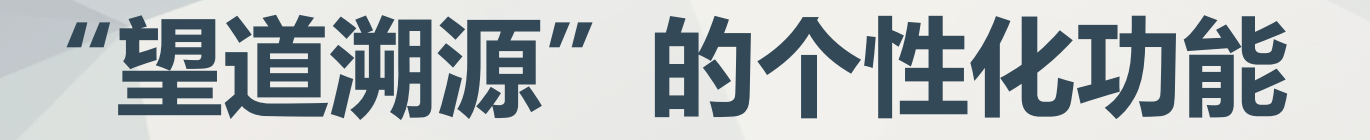

#### **2 自定义检索集**

• 一个检索框无法精准获取所需资源?还有"它"一高级检索。

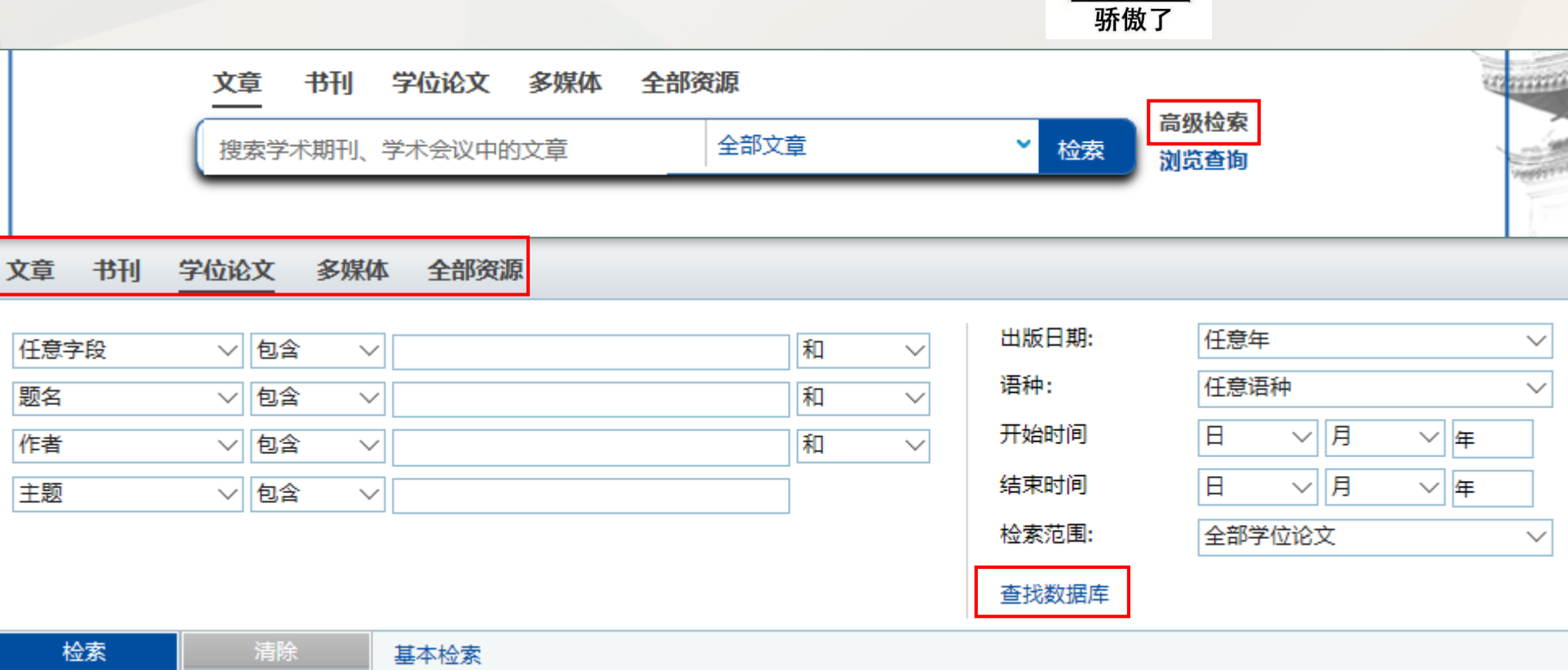

 $\mathbb{Z}^2$ 

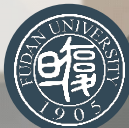

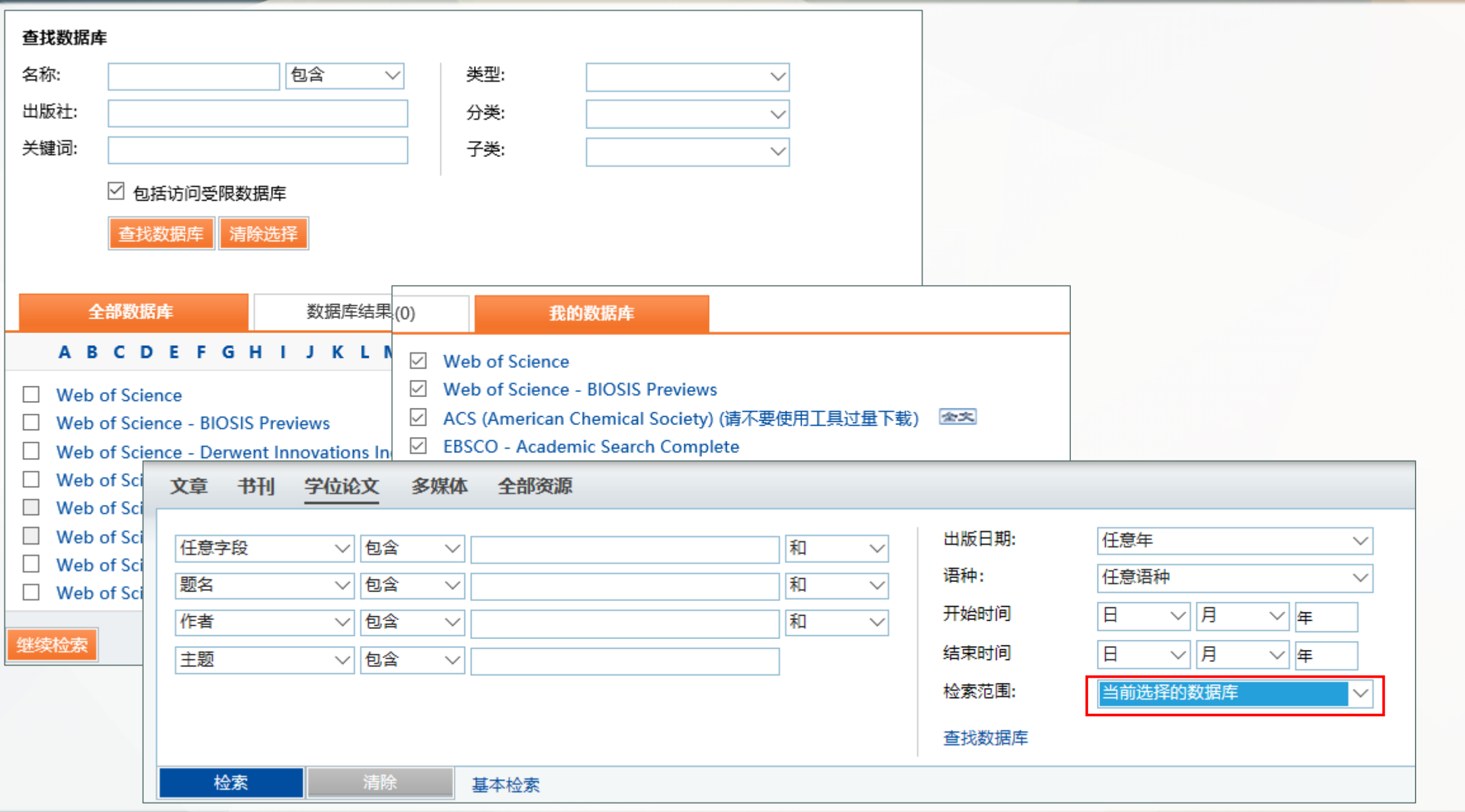

闅

## **"望道溯源"的个性化功能**

#### **3 填写评论和设置标签**

• 举例: 查找了一本"三体"的图书,点击 "评论/标签"可以看到来自他人的评论,同时可以 添加自己评论和标签。

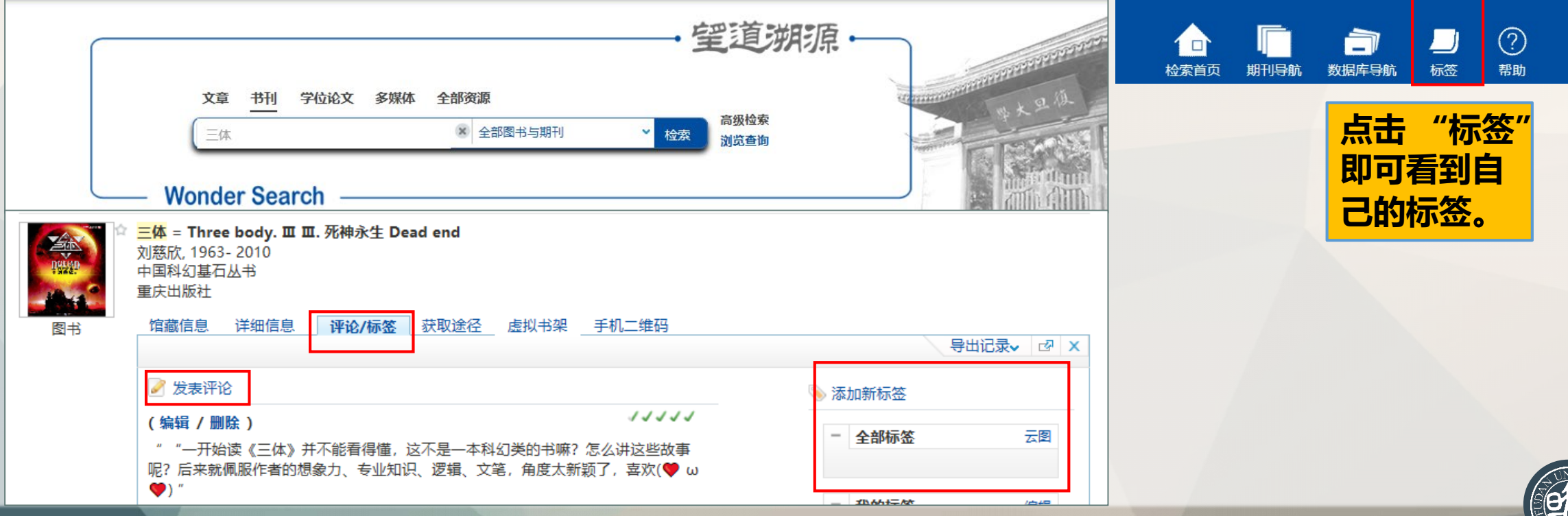

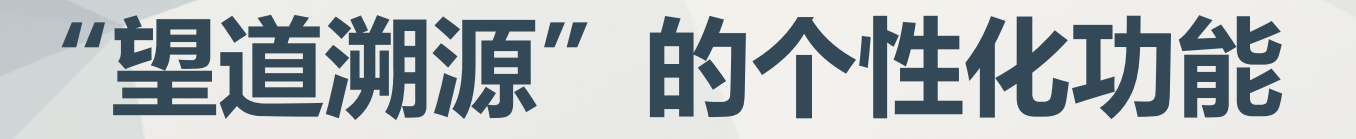

- **4 保存检索结果和检索式**
- 当您完成检索后,怎么样才能保存检索结果呢?

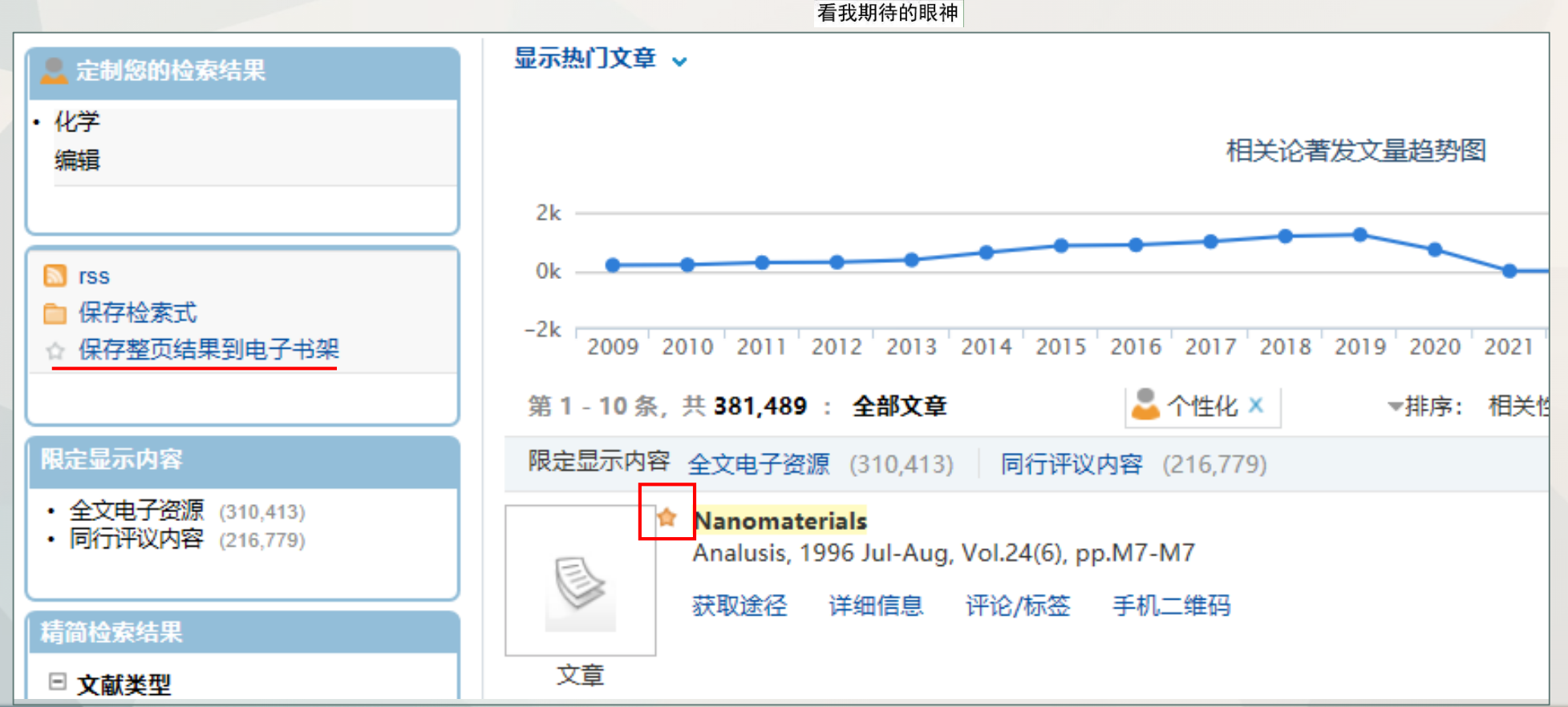

 $\overline{a}$   $\overline{a}$ 

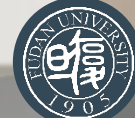

#### 1 图书馆首页

#### 吴玉莲 电子书架 退出 English 中文

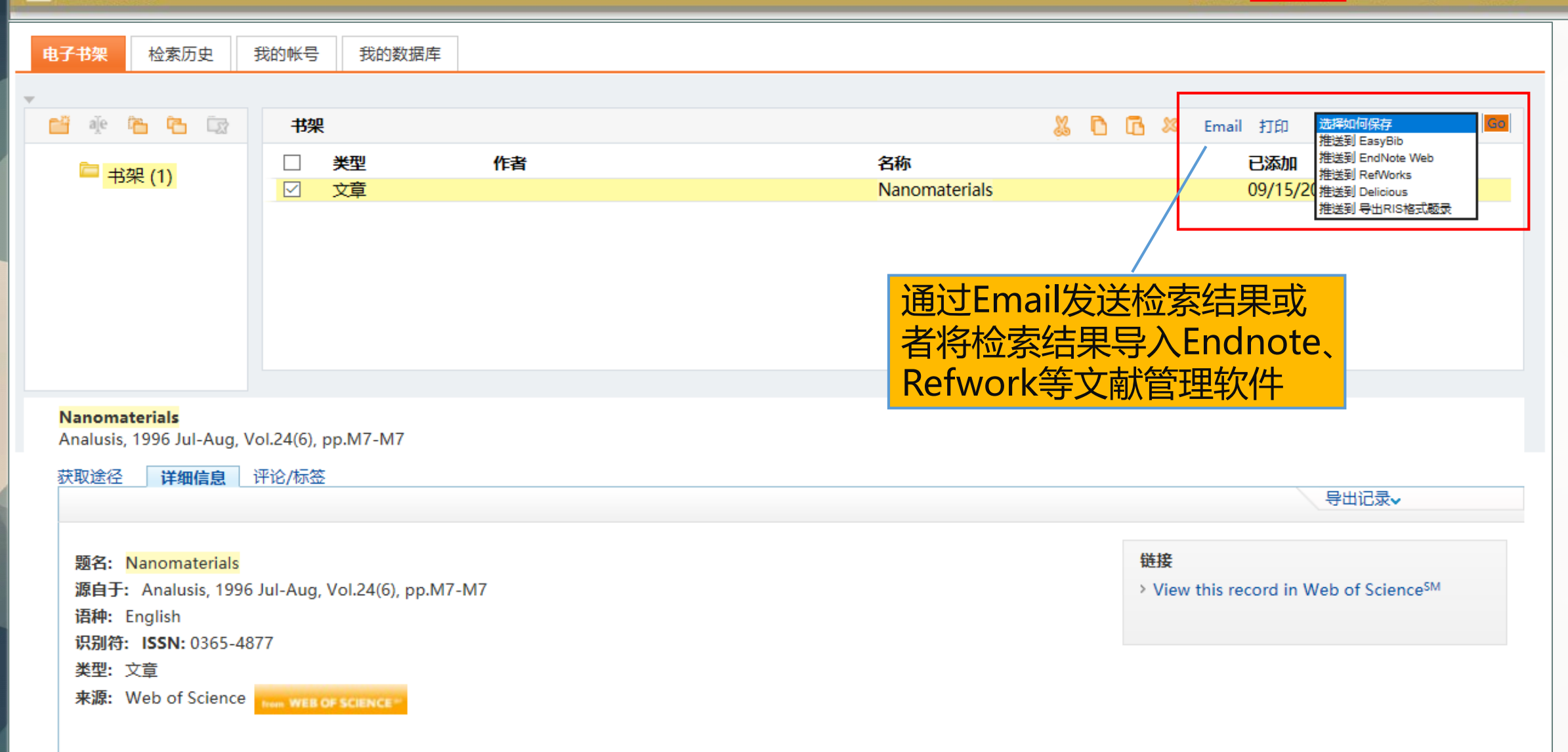

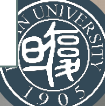

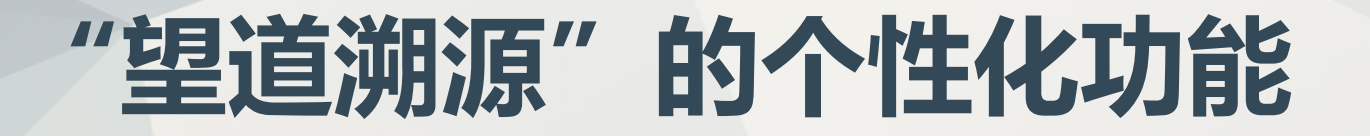

#### **4 保存检索结果和检索式**

• 保存检索式并设置提醒,系统会定期将新的检索结果推送到您的邮箱,方便您定期了解最新的一 些文章。学位论文 多媒体 文章 书刊 全部资源 高级检索 全部文章 Ĉ. 检索 nanomaterials 浏览查询

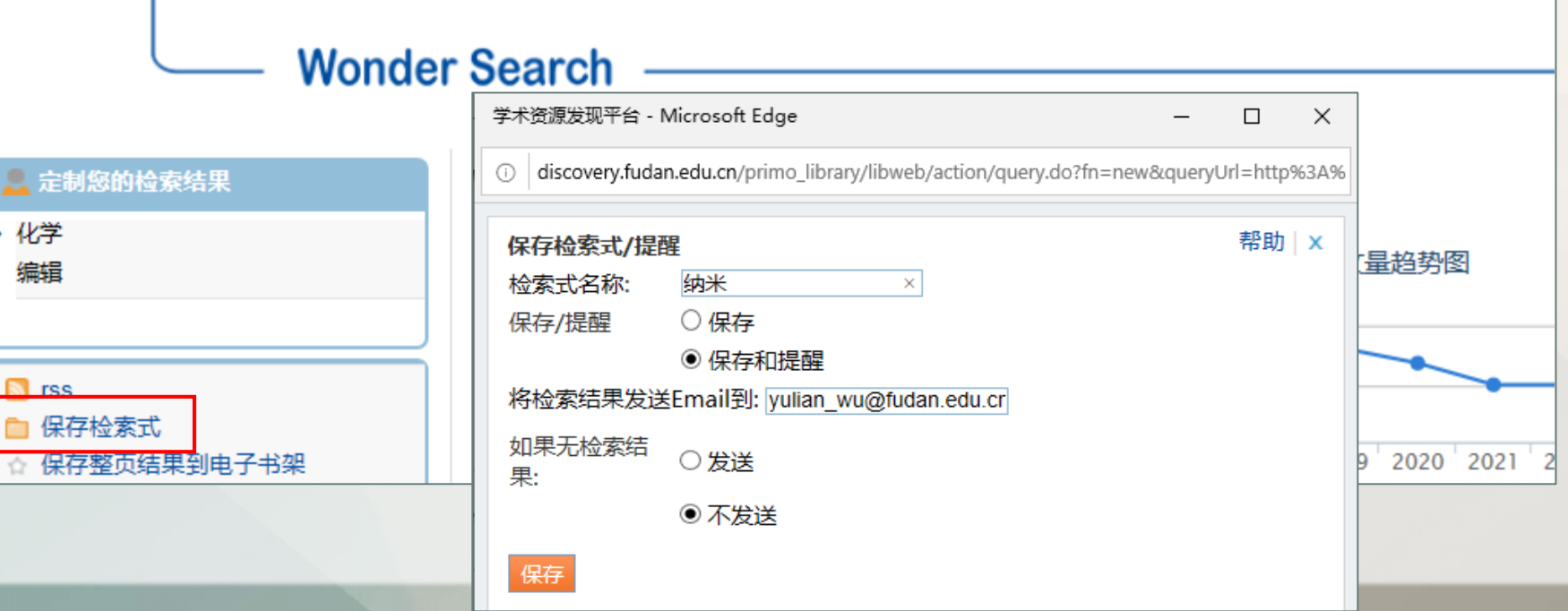

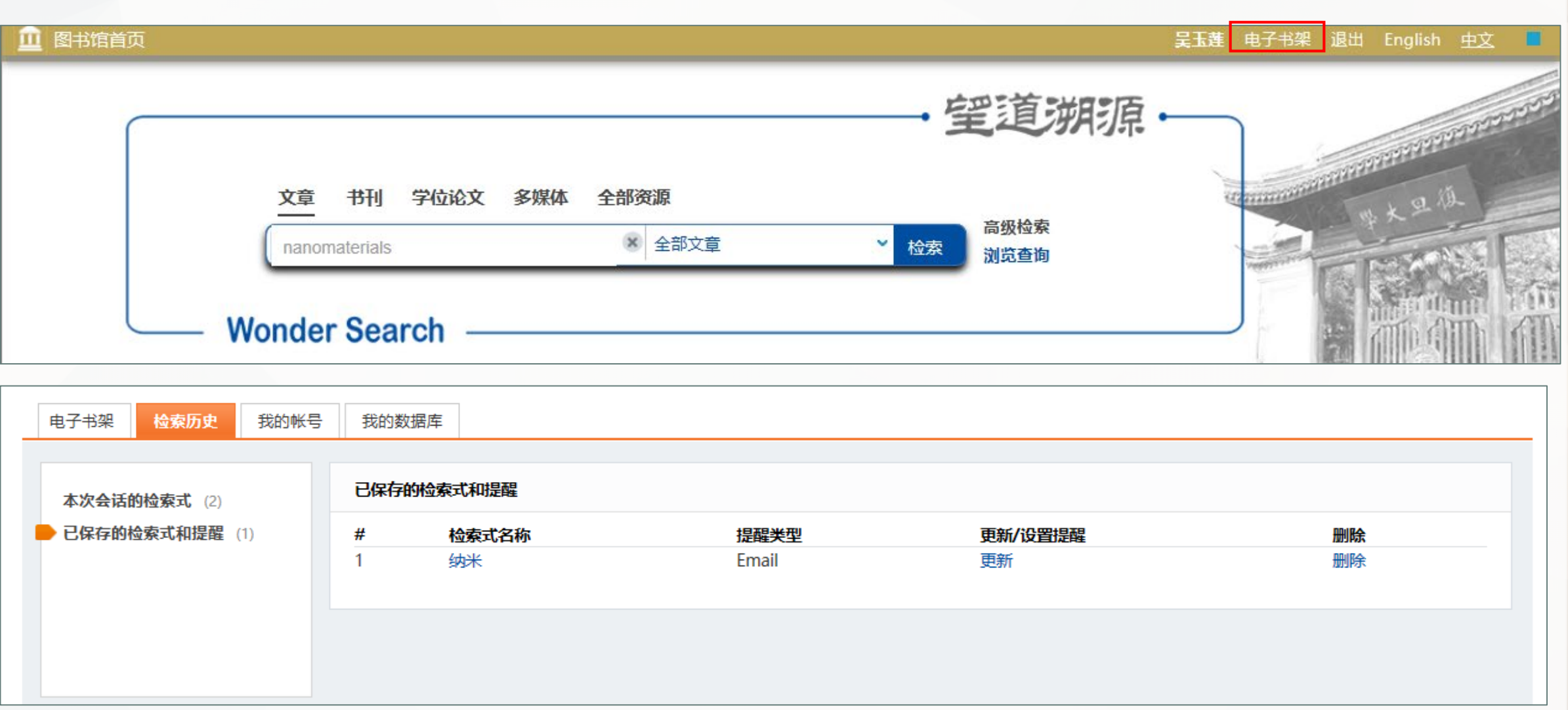

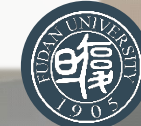

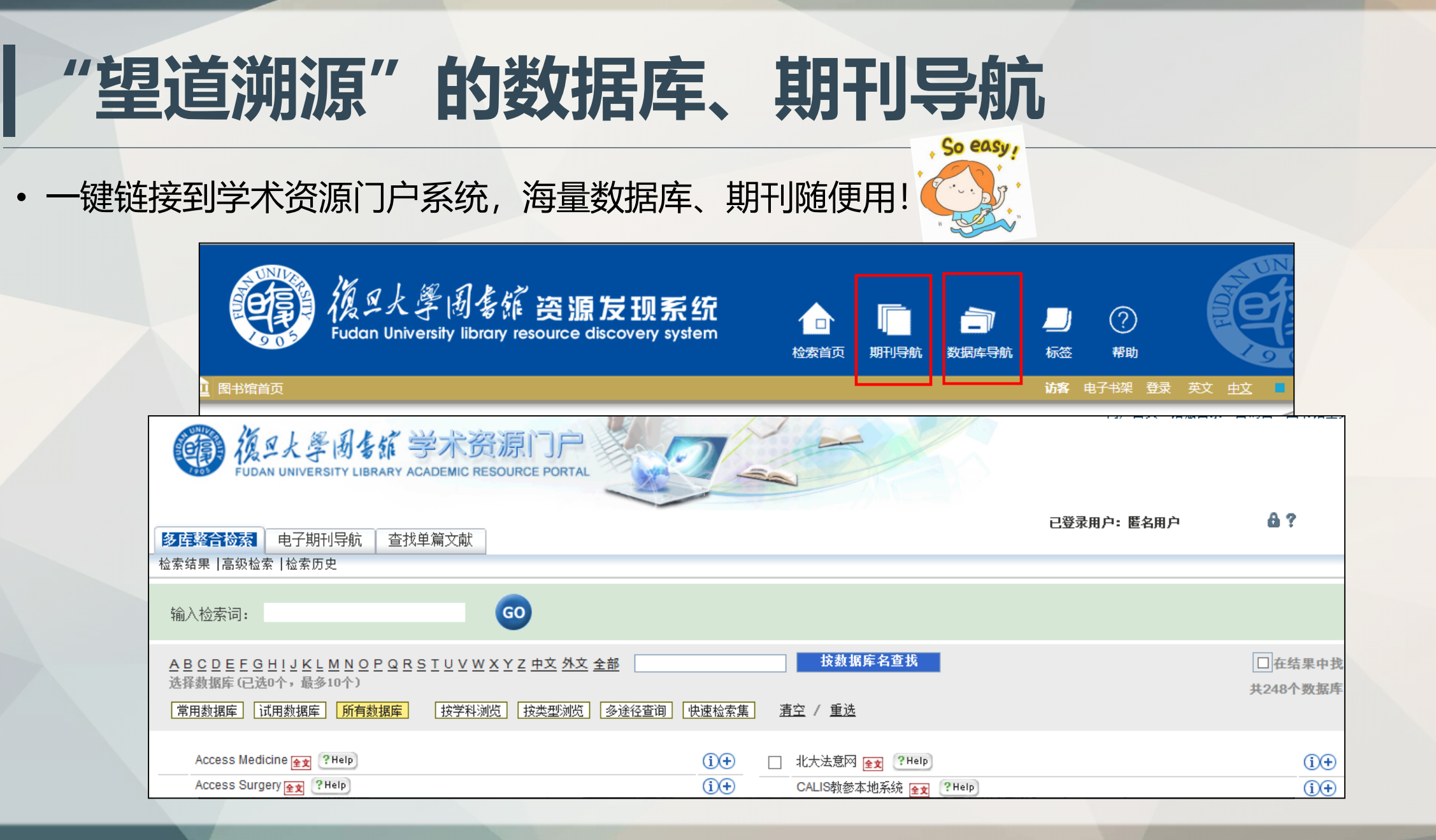

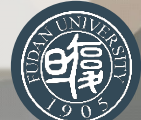
### "望道溯源"的小结

- **定义:**一站式搜索引擎,可以查找图书馆的各类中外资源。
- **检索技巧**:一个简单的检索框,只需输入标题、主题、书名或关键词等信息。
- **精简检索:**可按照文献类型、主题、作者、出版日期、数据库、期刊等精简检索结果
- **SFX链接服务:**可以直接获得检索记录的内容(如原文、目录)和服务(如咨询、传递)的链接。
- 个性化功能: 定制检索结果排序、自定义检索集、填写评论和设置标签、保存检索结果以及检索 式,满足您的个性化需求。
- **数据库、期刊导航:**可直接链接到学术资源门户系统——查找资料的得力助手。

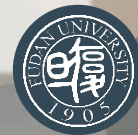

# **学术资源门户系统**

*3*

### "学术资源门户"的简介

• 一个集各类学术性**电子资源**(图书馆购买的数据库、电子期刊)于一身的**导航检索系统**。 • 统一界面,整合检索,实现多个异构资源的同时检索服务。

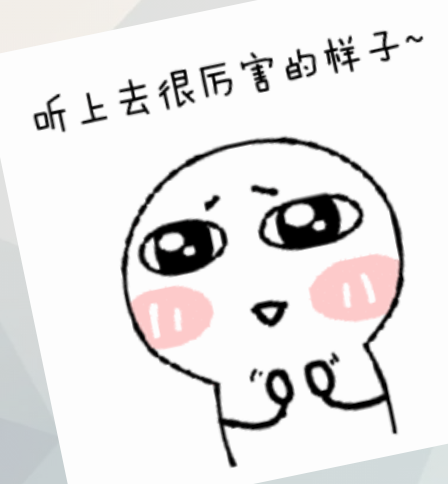

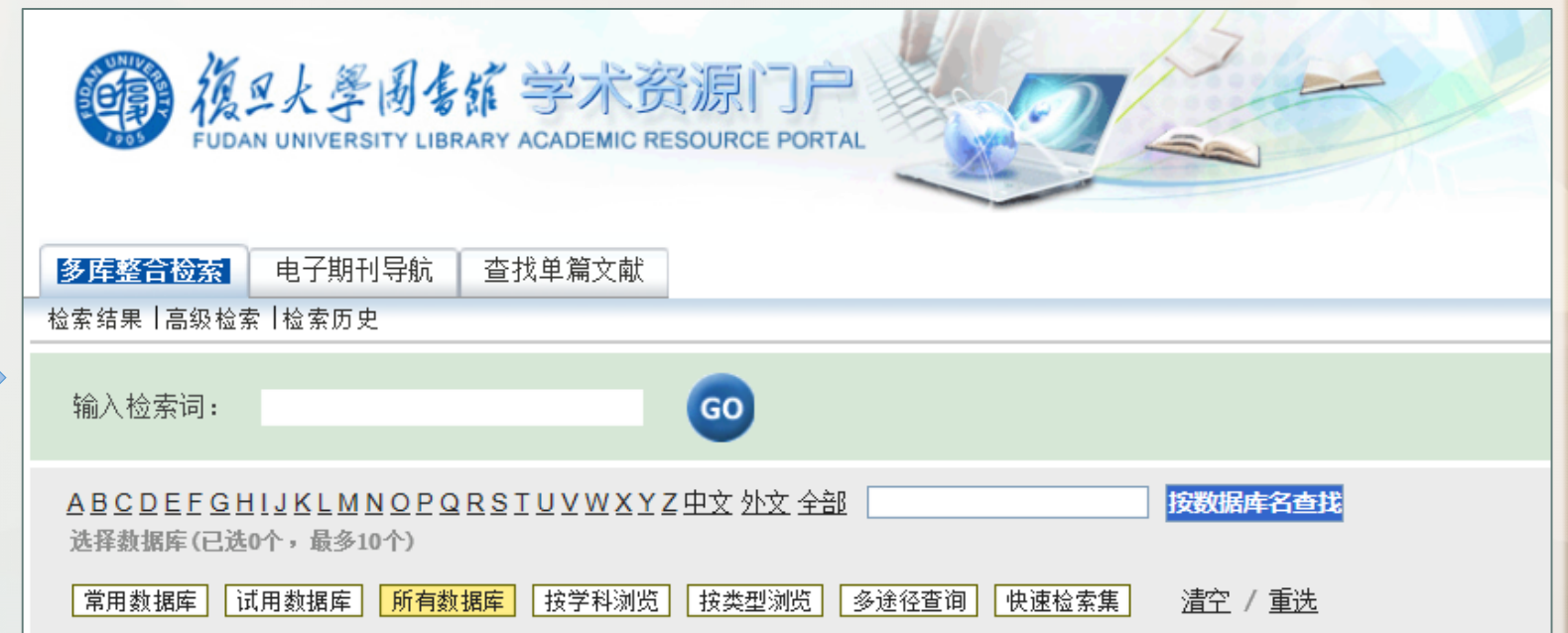

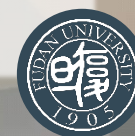

### "学术资源门户"的简介

• 学术资源门户中包含了多少电子资源呢[?](https://image.baidu.com/search/detail?ct=503316480&z=undefined&tn=baiduimagedetail&ipn=d&word=%E8%AF%B7%E7%9C%8B%E8%BF%99%E8%A1%A8%E6%83%85%E5%8C%85&step_word=&ie=utf-8&in=&cl=2&lm=-1&st=undefined&hd=undefined&latest=undefined©right=undefined&cs=2765545735,1475307455&os=2483174323,4217472116&simid=4225442261,710217115&pn=1&rn=1&di=21790&ln=1357&fr=&fmq=1600215905394_R&fm=&ic=undefined&s=undefined&se=&sme=&tab=0&width=undefined&height=undefined&face=undefined&is=0,0&istype=0&ist=&jit=&bdtype=15&spn=0&pi=0&gsm=0&hs=2&objurl=http://img.qikula.com/file/image/pic/0a2765545735n1475307455c15.jpg&rpstart=0&rpnum=0&adpicid=0&force=undefined) 图不重要 命

……

**数据库数量:**318个,其中:中文108个,外文120个 **数据库类型:**电子期刊全文库114个,电子图书全文库61个,文摘索引39个,事实/数值资源57个, 学位论文库资源15个,学术会议资源14个,教学参考书10个,标准资源2个, 专利资源7个,工具书12个,多媒体数据库14个

**电子期刊数量:**外文88353种,中文16761种,免费刊44176种

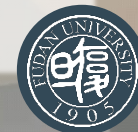

### **"学术资源门户"的简介**

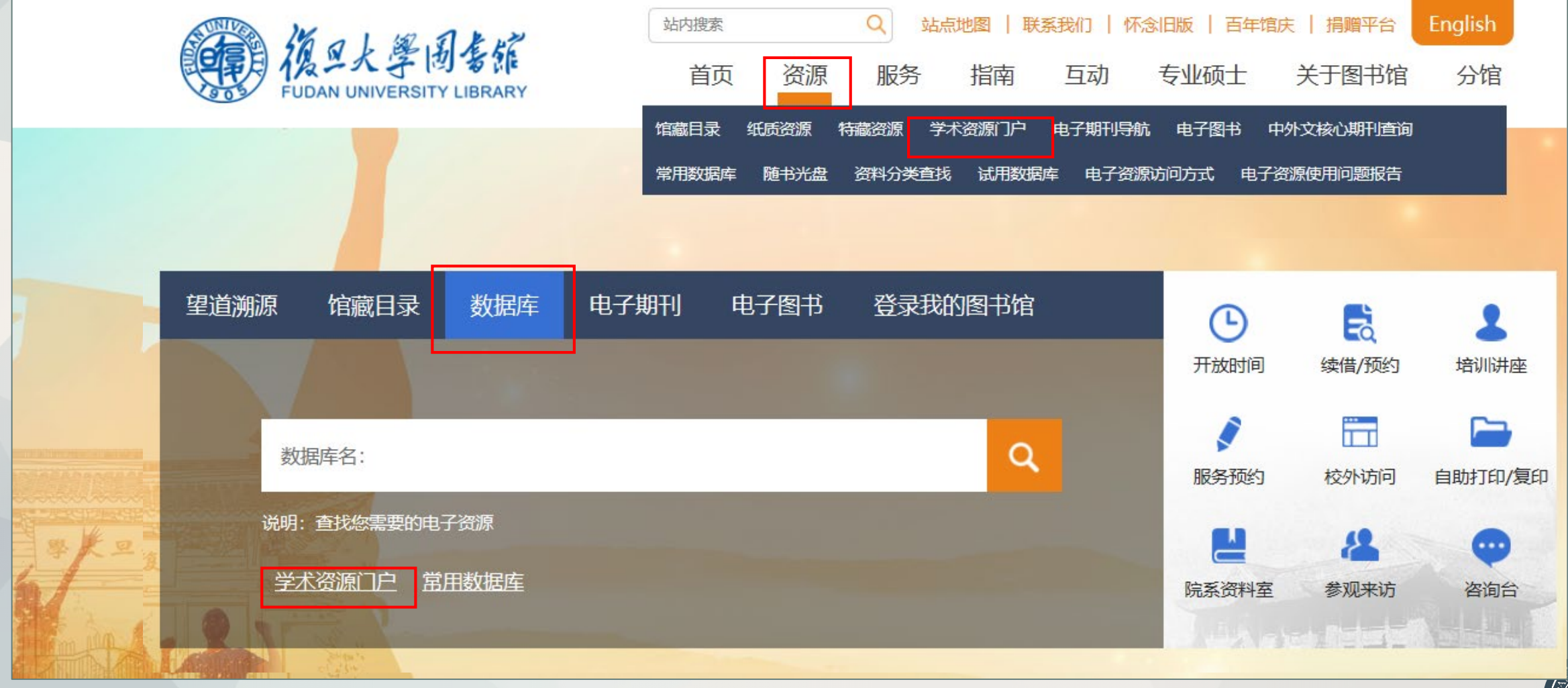

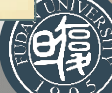

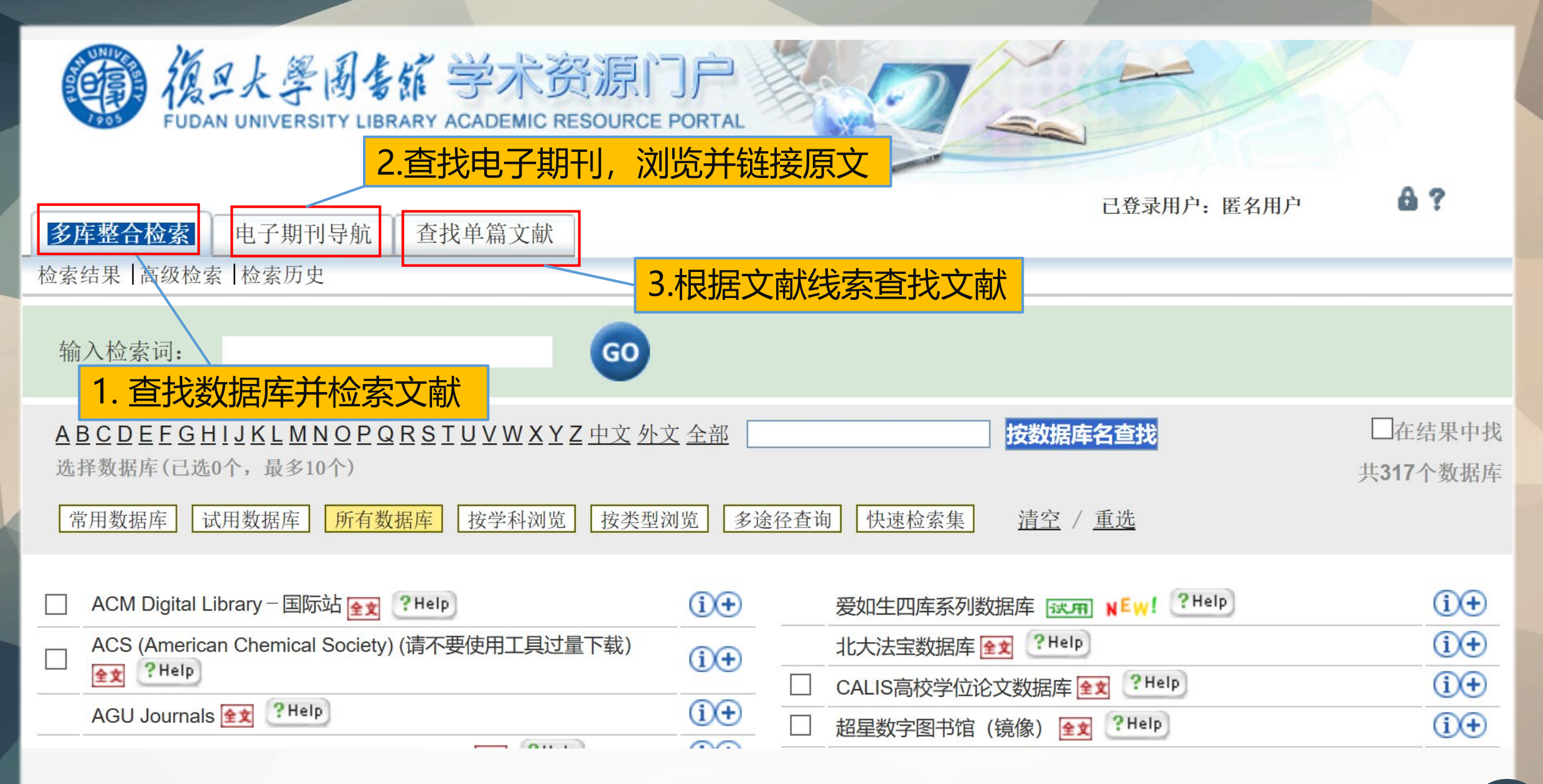

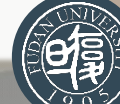

#### **1 数据库和期刊资源导航**

• 如何在诸多数据库和期刊中找到我需要的呢?别担心,导航在手,啥也不愁!

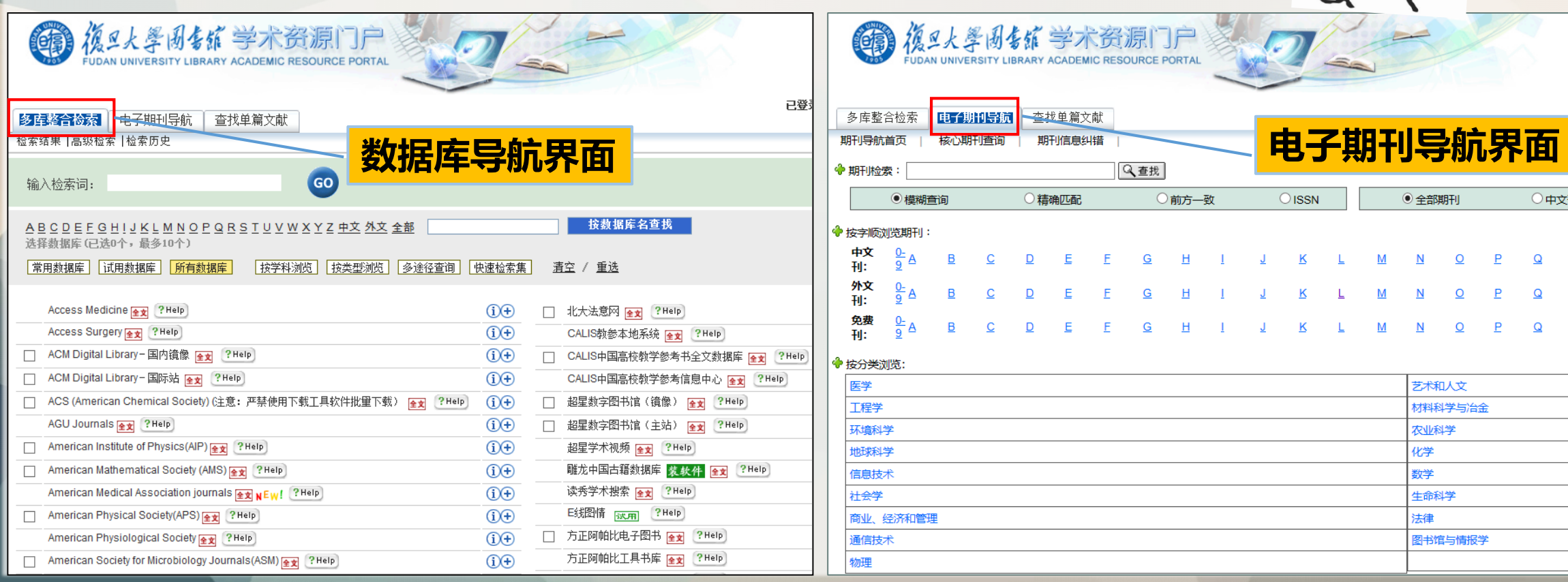

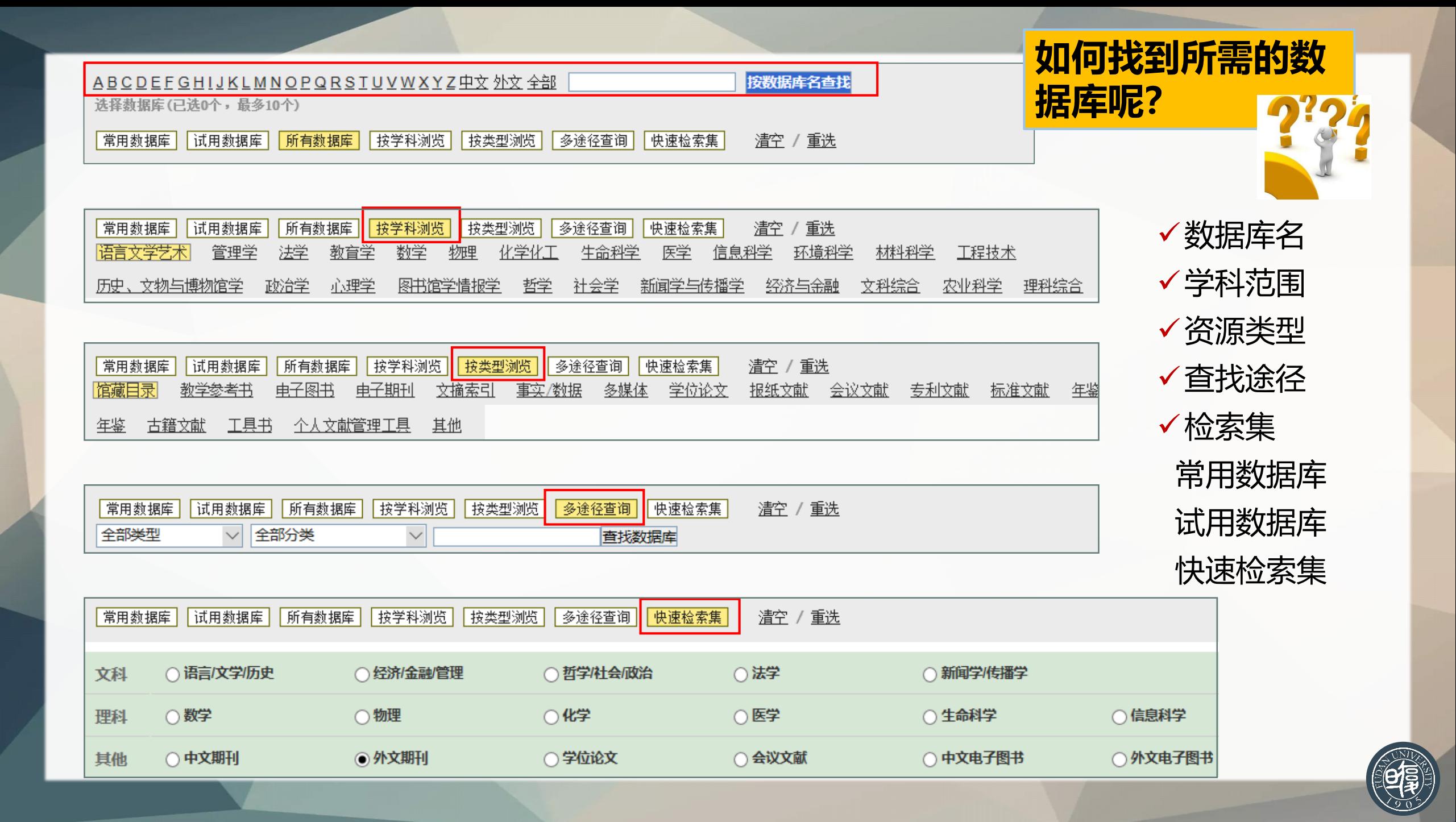

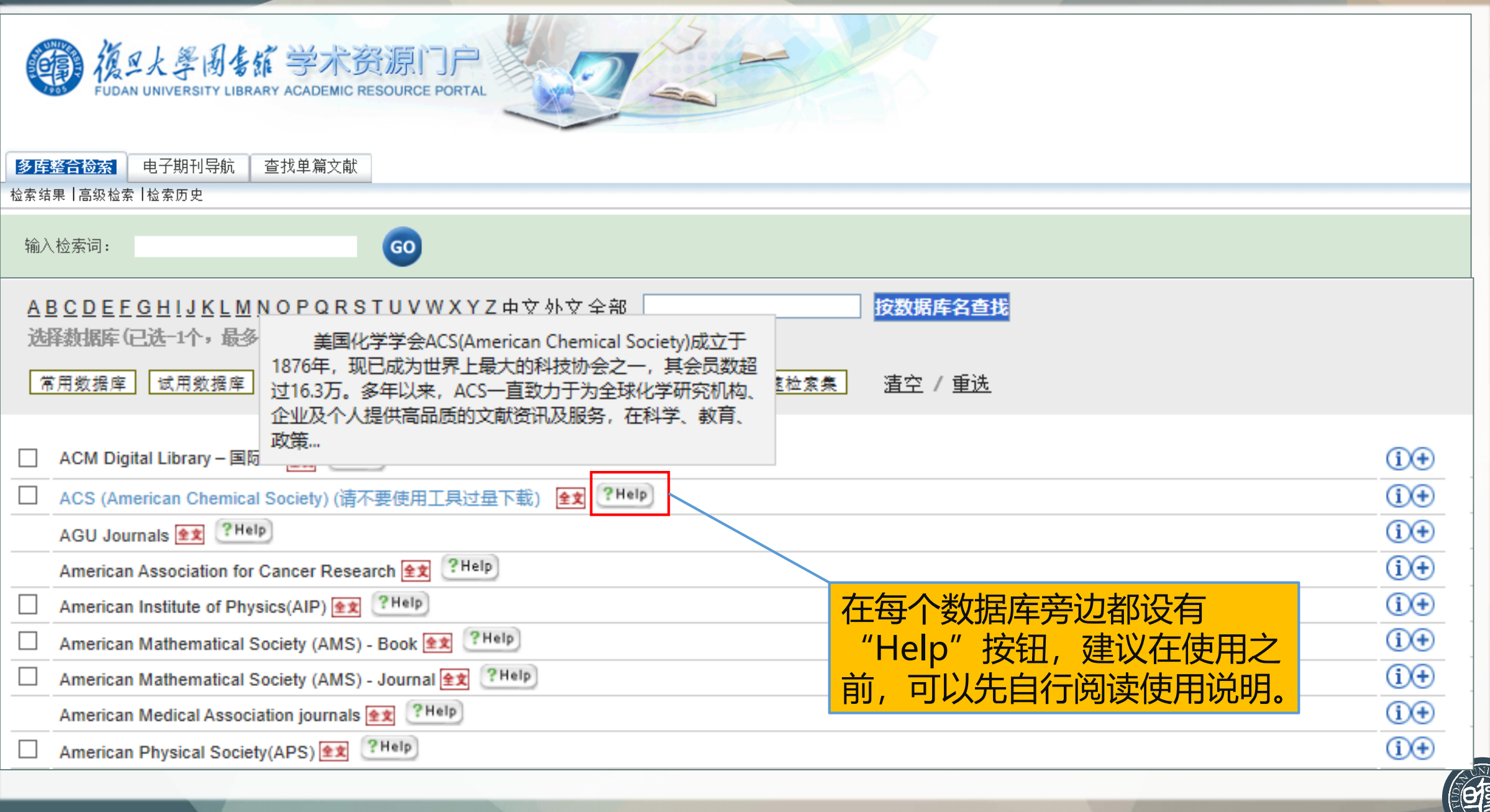

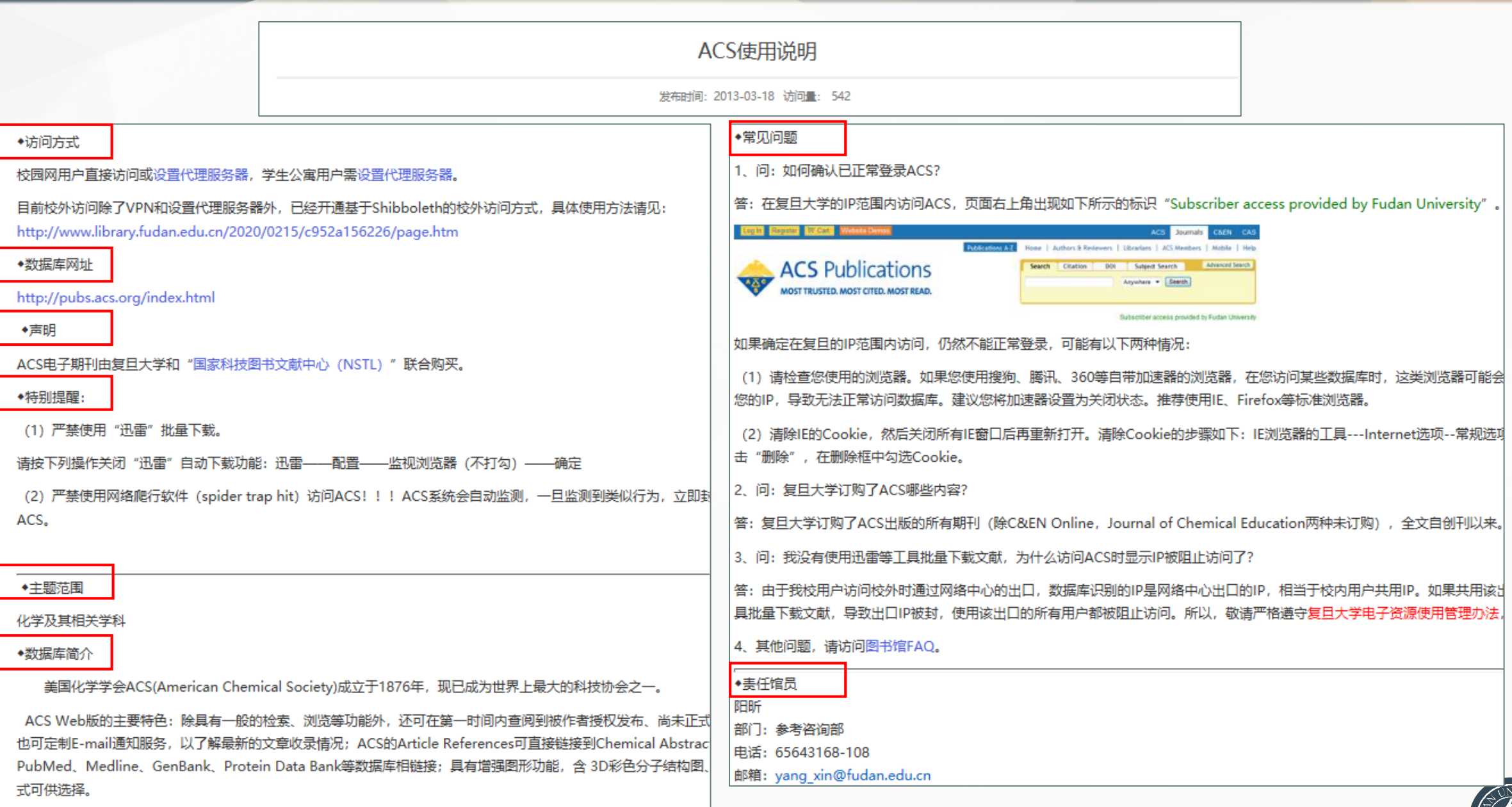

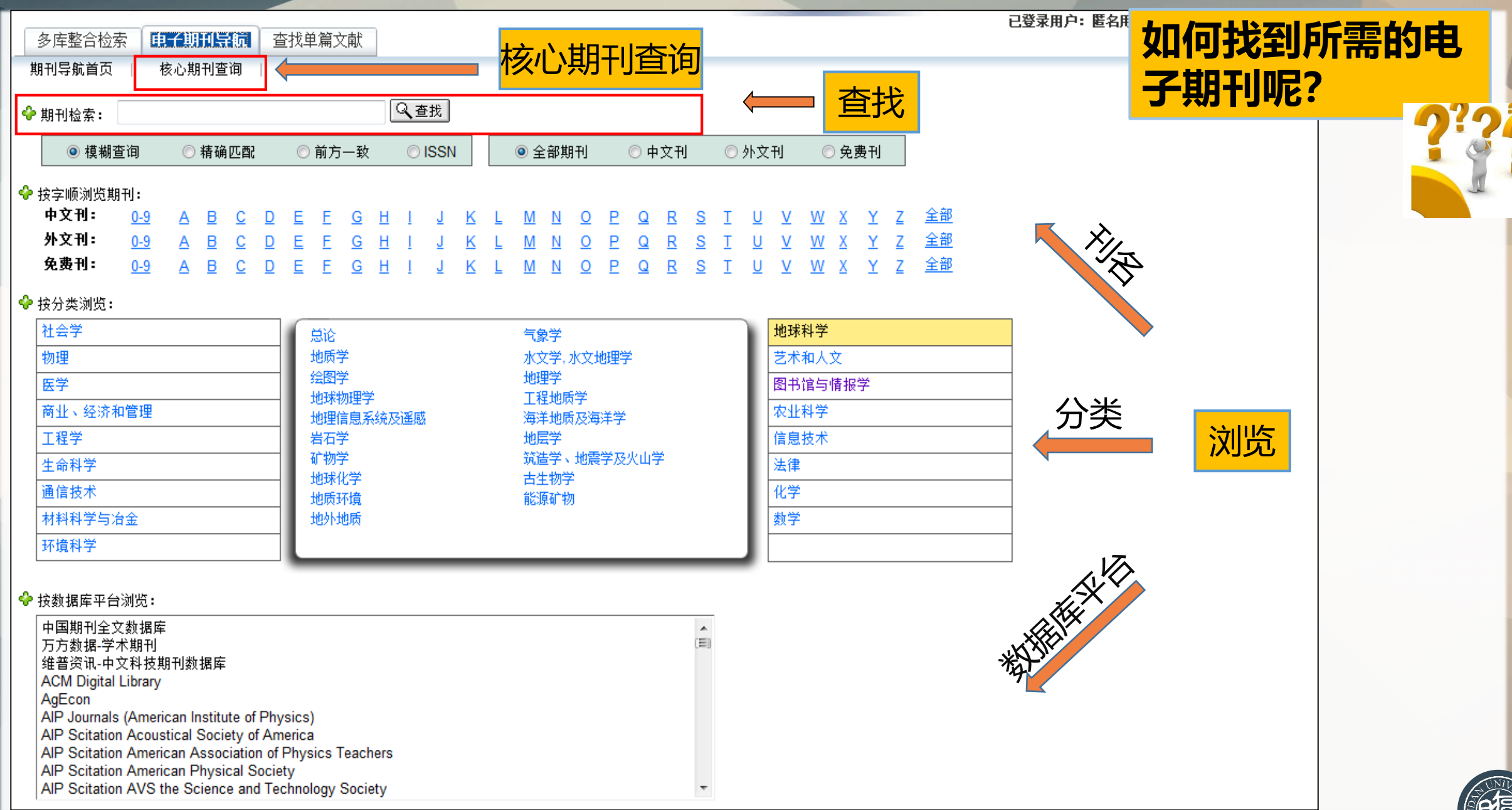

#### **2 利用数据库导航进行文献检索(目前不大推荐使用)**

• 提供三种检索方式, 满足您对不同数据库中电子资源的检索需求。

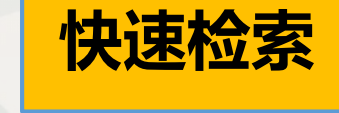

输入检索词,选择**某学 科领域**的数据库检索集, 快速查找该学科领域所 收录的相关资源。

杳找单篇

电子期刊导航

photocatalysis

多库整合检索

输入检索词:

检索结果十高级检索十检索历史

输入检索词,选择**特 定数据库**,快速查找 该数据库所收录的相 关资源。

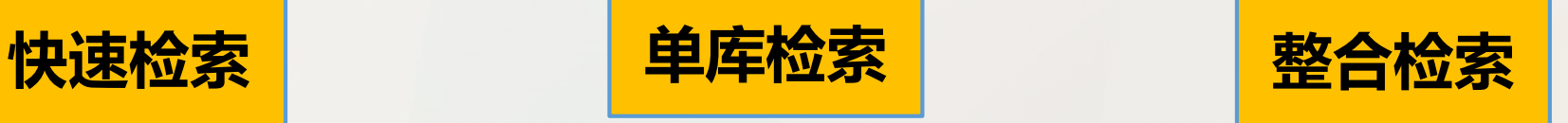

输入检索词,选择**不同 的数据库**, 自定义检索 集,快速查找该检索集 所收录的相关资源。

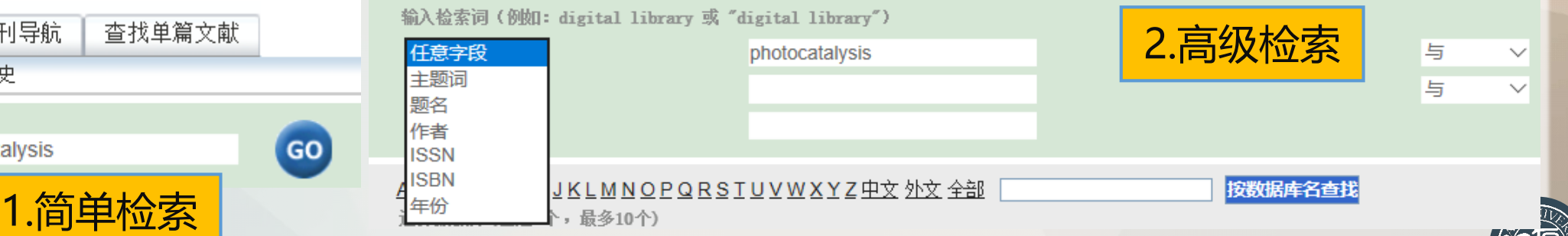

#### **(1)快速检索**

- 举例:假如您需要查找关于"photocatalysis"在化学领域的相关电子资源。
- 方法: 快速检索, 即在简单检索框中输入"photocatalysis", 选择"快速检索集—化学", 点击GO即可。

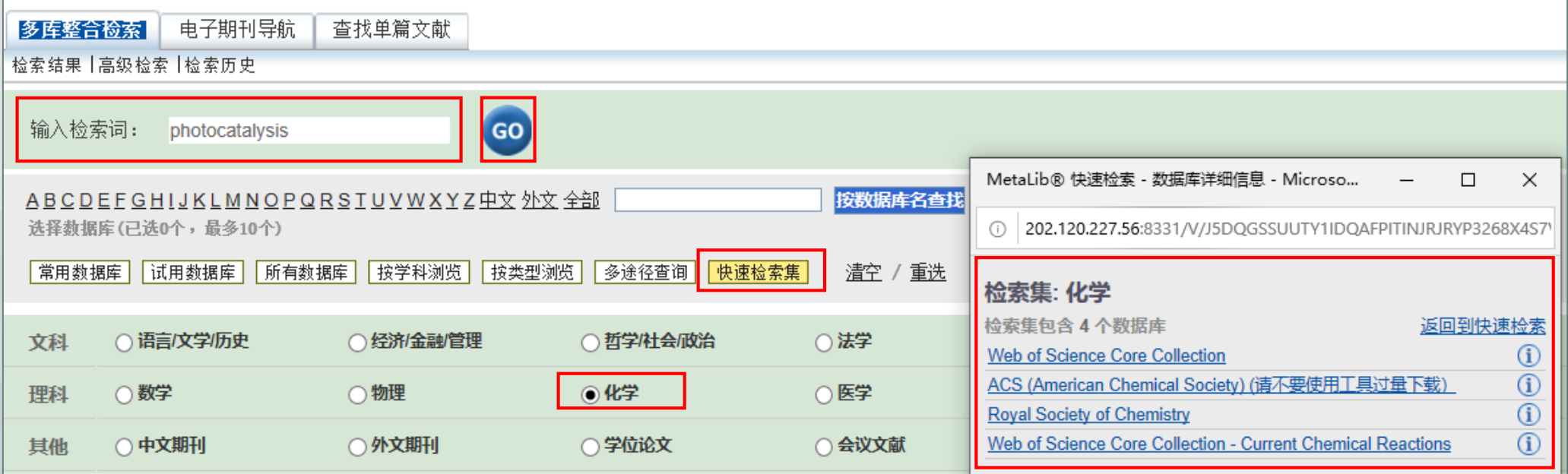

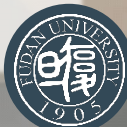

#### **(2)单库检索**

• 举例:假如您需要查找关于"photocatalysis"在Web of Science数据库中的相关电子资源。 • 方法:单库检索,即在简单检索框中输入"photocatalysis",选择"Web of Science"点击 GO即可, 或者先选择"Web of Science", 然后在数据库中进行检索。

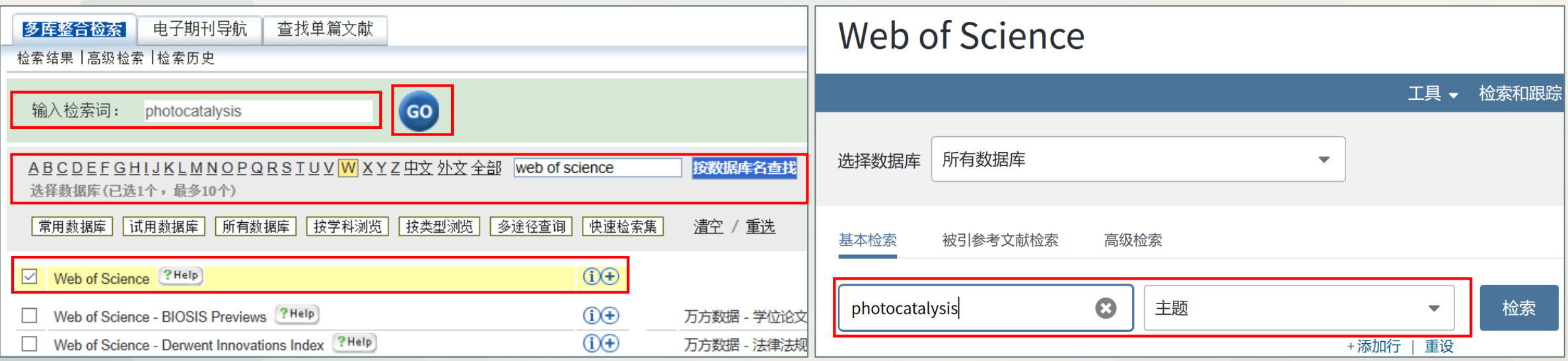

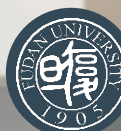

#### **(3)整合检索**

- 举例:假如您需要查找关于"photocatalysis"在自选数据库中的相关电子资源。
- 方法:整合检索,即在简单检索框中输入"photocatalysis",选择所需要的数据库, 点击GO即可。

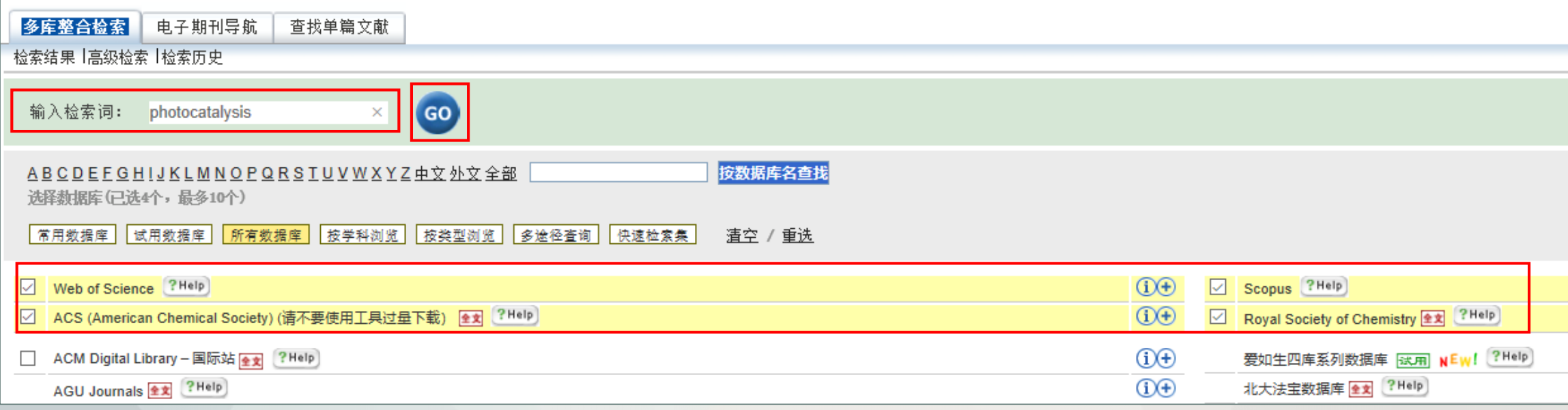

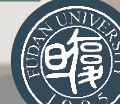

#### **3 利用电子期刊导航获取期刊及文献信息**

### **查找单个期刊 浏览多个期刊 查询核心期刊**

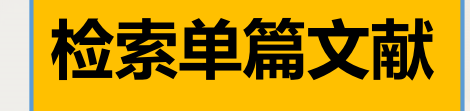

直接进入该期刊页 面,可以获取期刊 及收录文献信息。

按照字顺,学科或 数据库平台分类查 看,获取某个分类 中的所有期刊信息 及收录文献信息。

可以获取所有学科 领域的中外文核心 期刊、投稿指南以 及全文链接。

可以快速找到收录该 文献的期刊以及全文 链接。

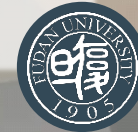

#### **(1)查找单个期刊**

- 举例: 假如您需要查找"Science"的电子期刊。
- 方法:在检索框中输入"Science",选择模糊查询或者精确匹配,点击查找即可。

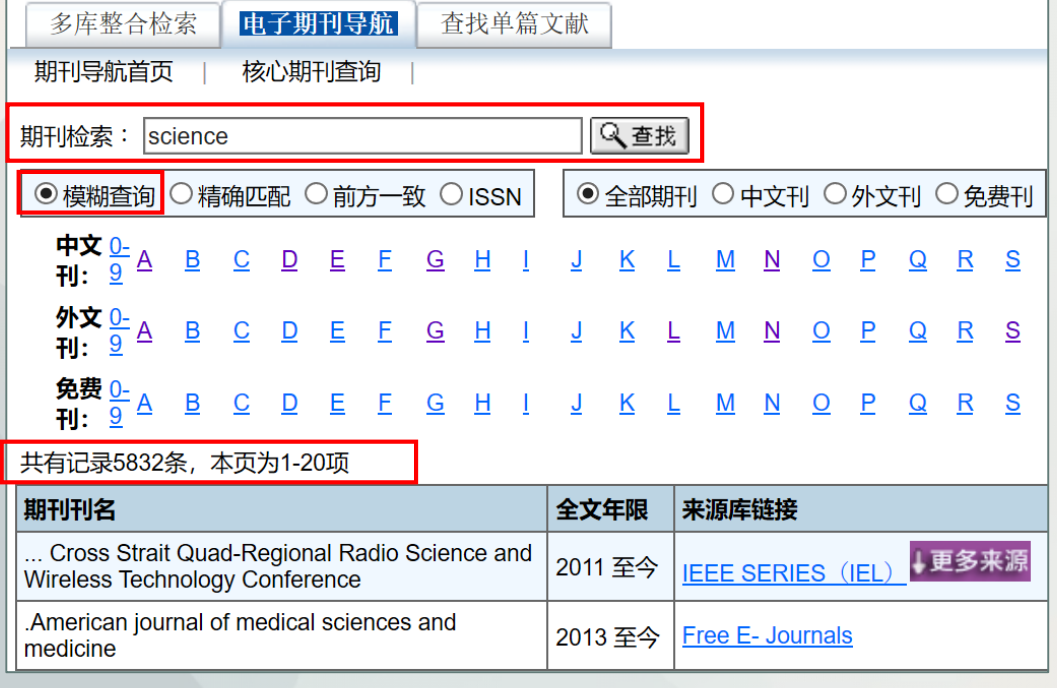

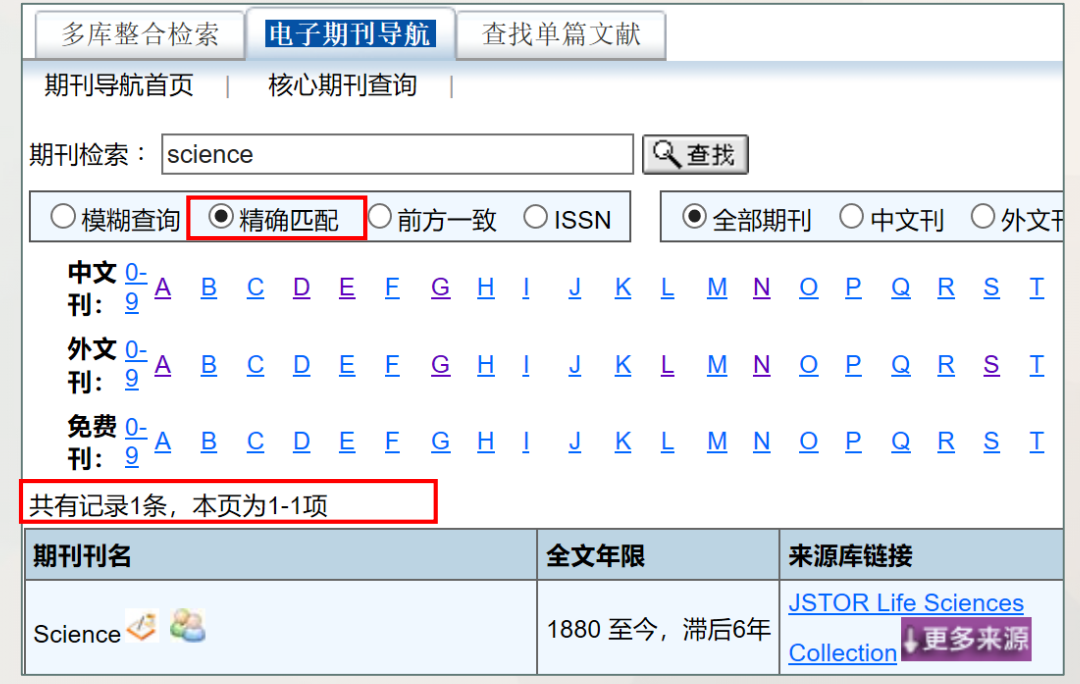

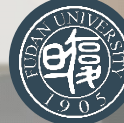

#### **(2)浏览多个期刊(精华——真正实现了资源的无缝链接)**

- 举例:假如您想医学领域的电子期刊。
- 方法:按分类浏览——选择医学。

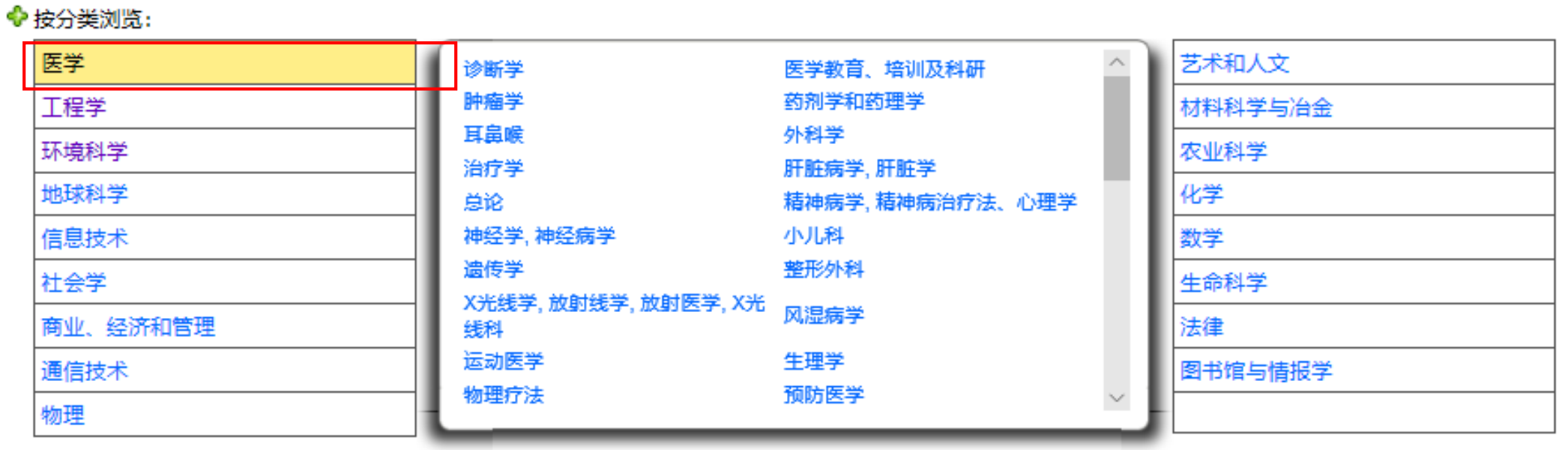

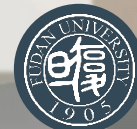

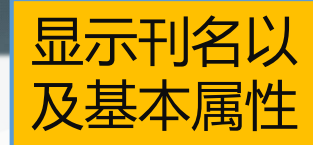

#### 将多来源的电子 期刊合并展示

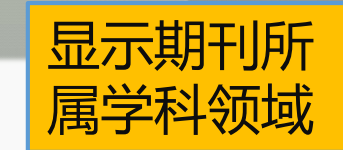

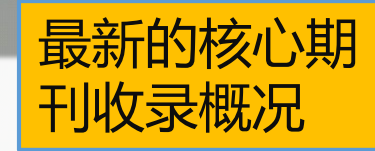

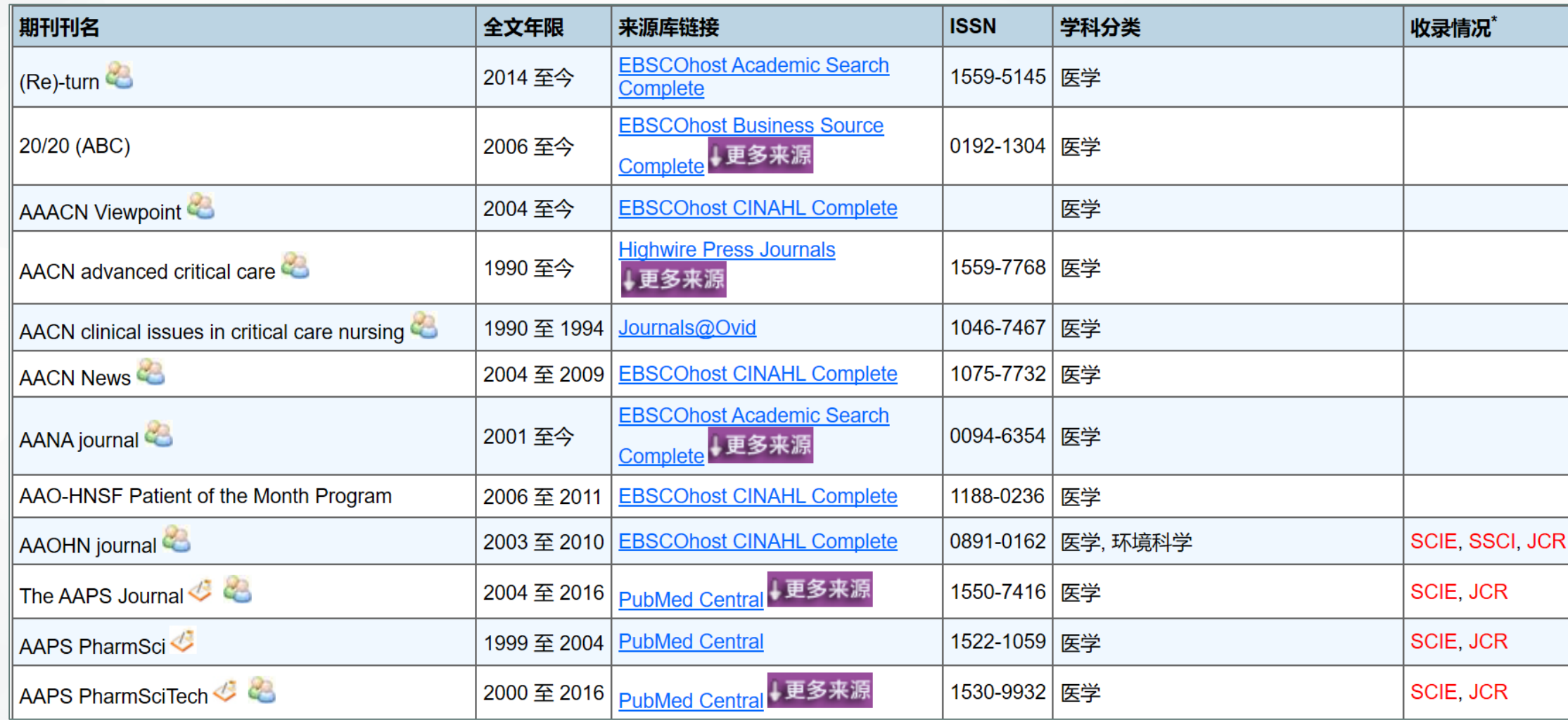

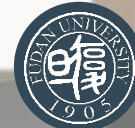

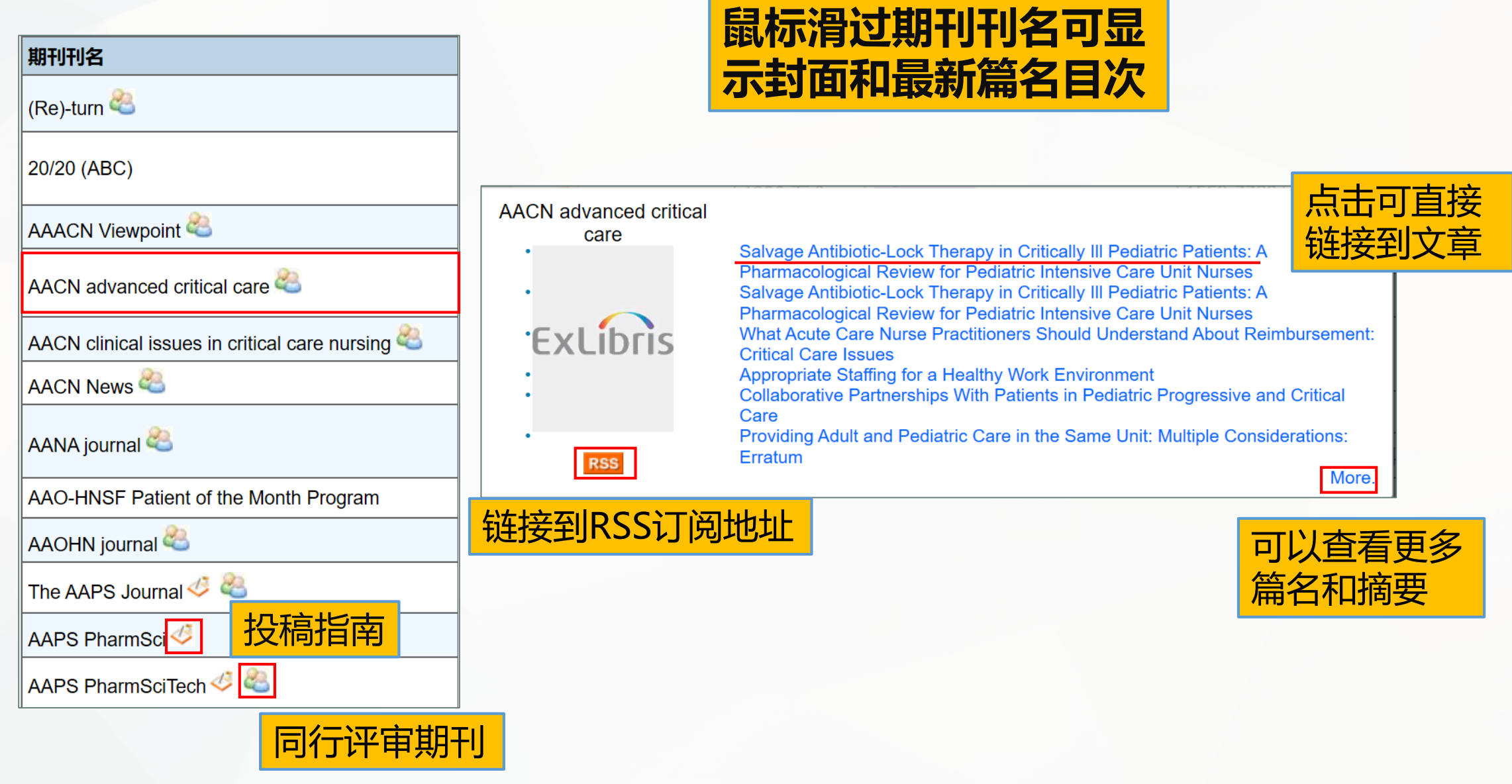

#### **展开更多来源,可以看到不同数据库中收录不同出版年限的期刊。**

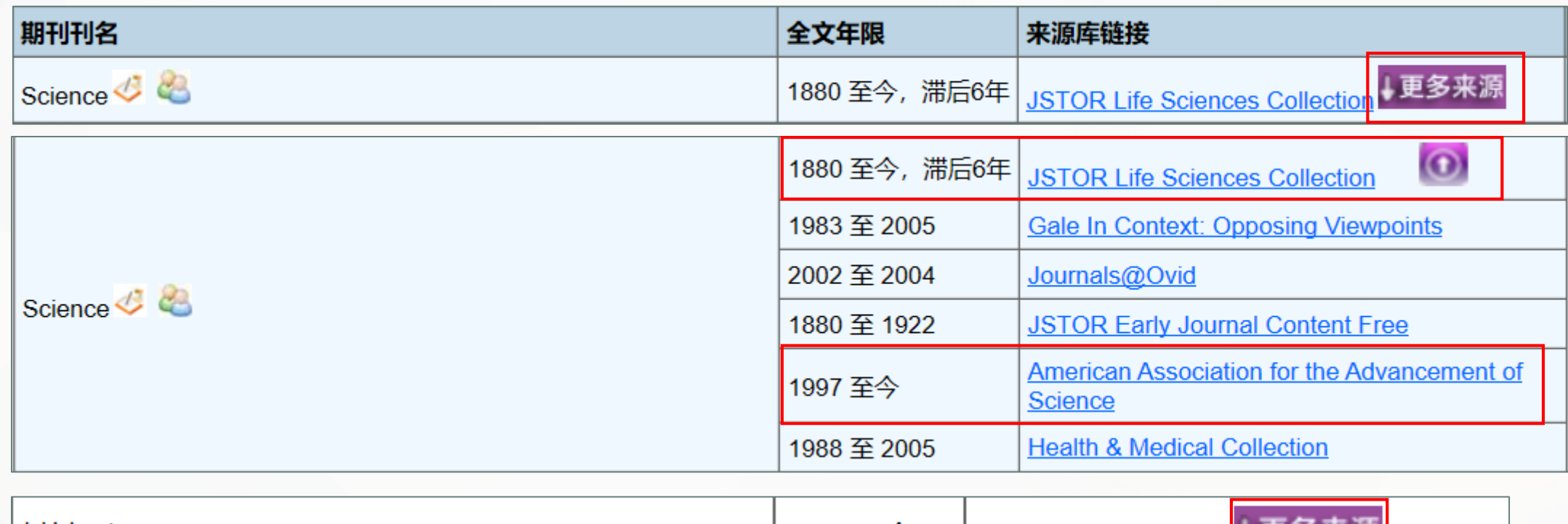

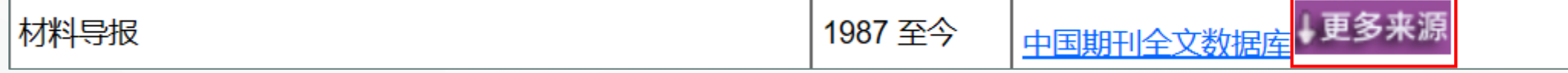

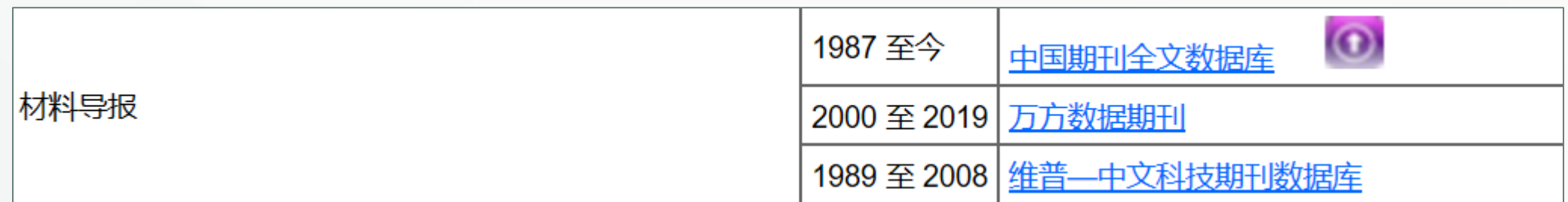

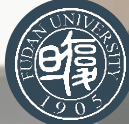

#### **(3)查询核心期刊**

- 举例:假如您想知道人文艺术学科领域的最新SSCI收录期刊有哪些?
- 方法: 点击 "核心期刊查询"进入查询系统, 选择 "SSCI收录期刊—Arts and Humanities" 点击查询即可。

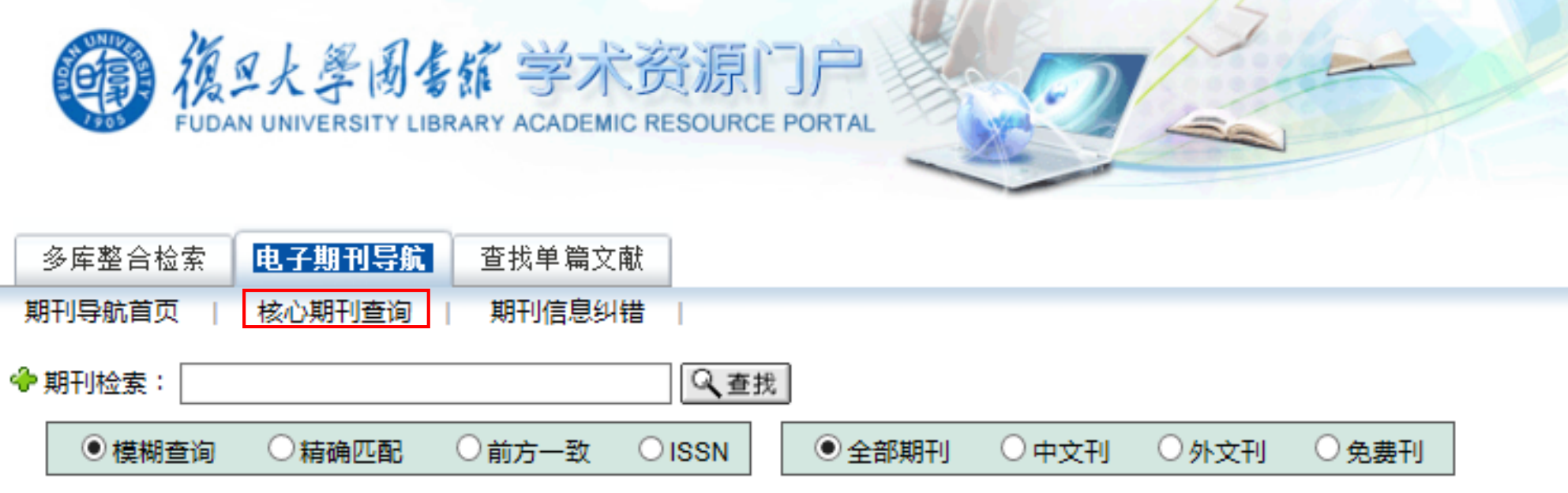

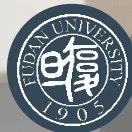

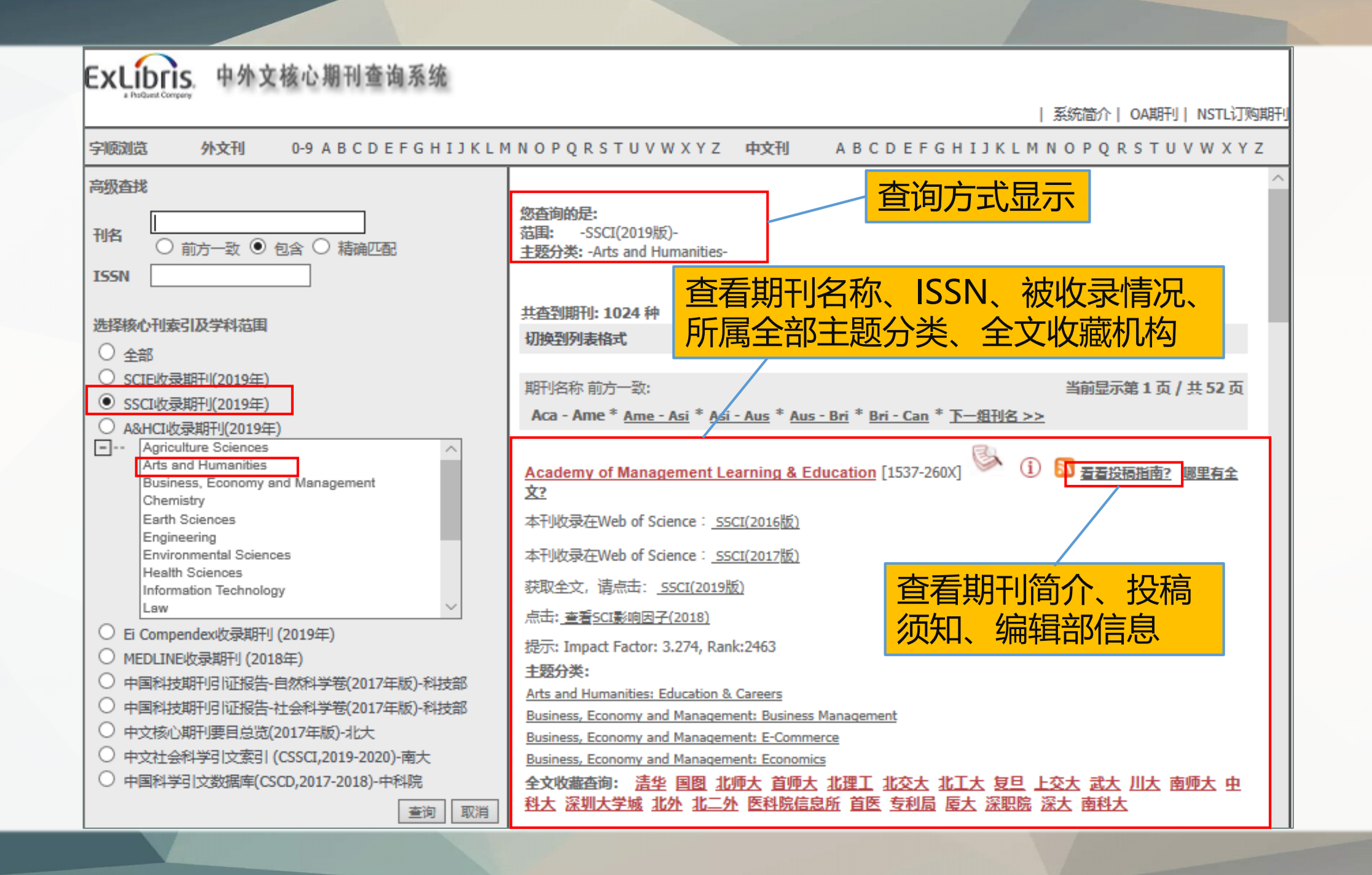

#### **(4)检索单篇文献**

- 举例:假如您不知道文章的标题,只知道文章发表的期刊名或ISSN,那么如何获取全文呢?
- 方法: 点击"电子期刊导航", 在最底下的"单篇论文原文快速查找"中输入文章信息, 就可以 直接获得全文链接。

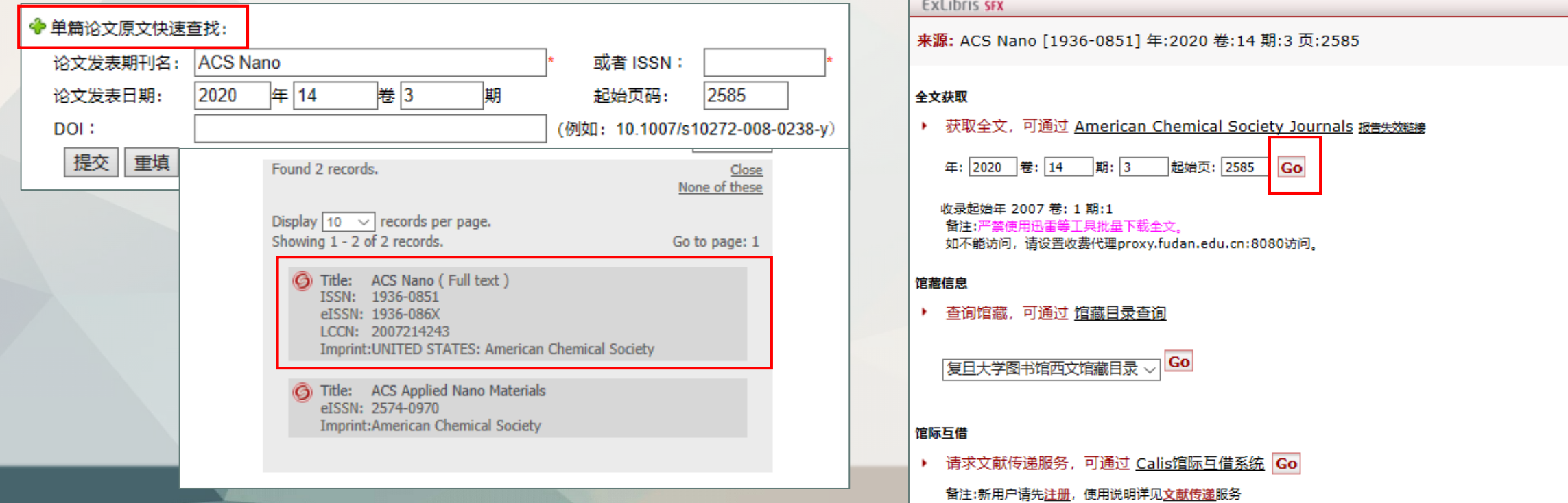

#### **4 查找单篇文献**

• 假如您想查找单篇文章、期刊、图书可以直接输入相关信息获得全文链接。

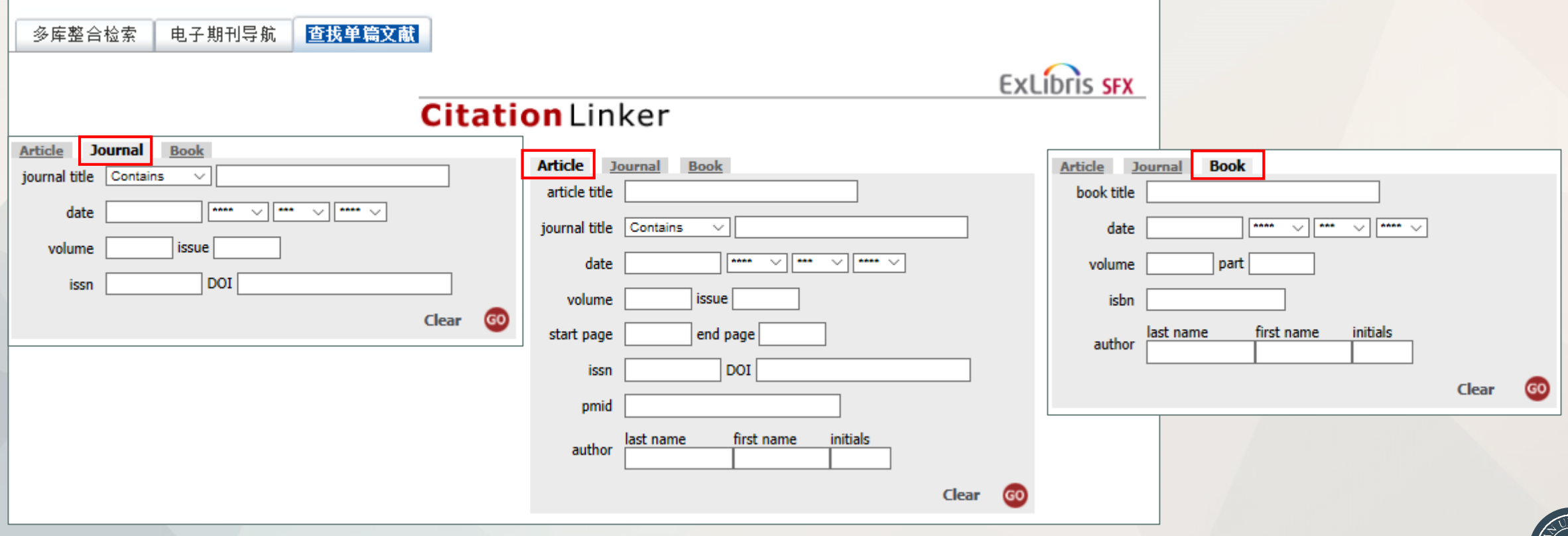

#### **5 个性化定制—我的空间**

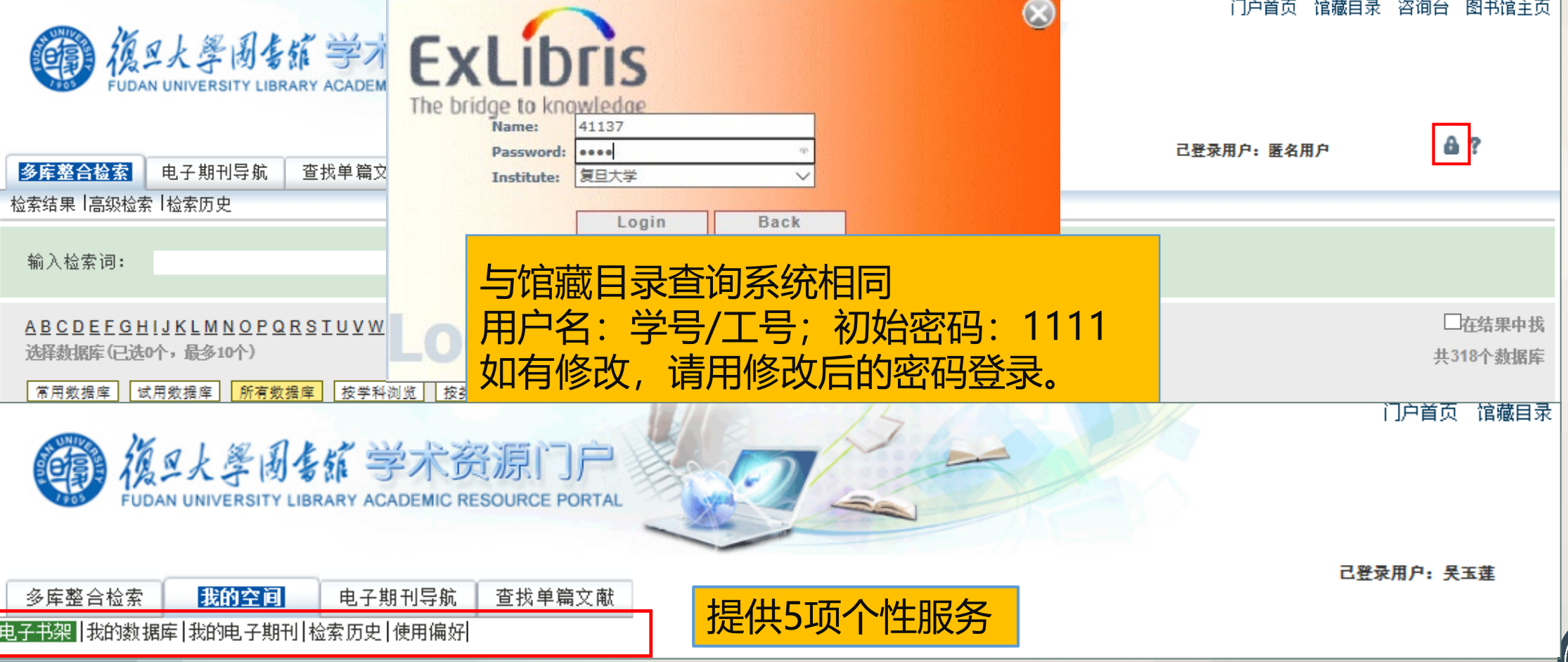

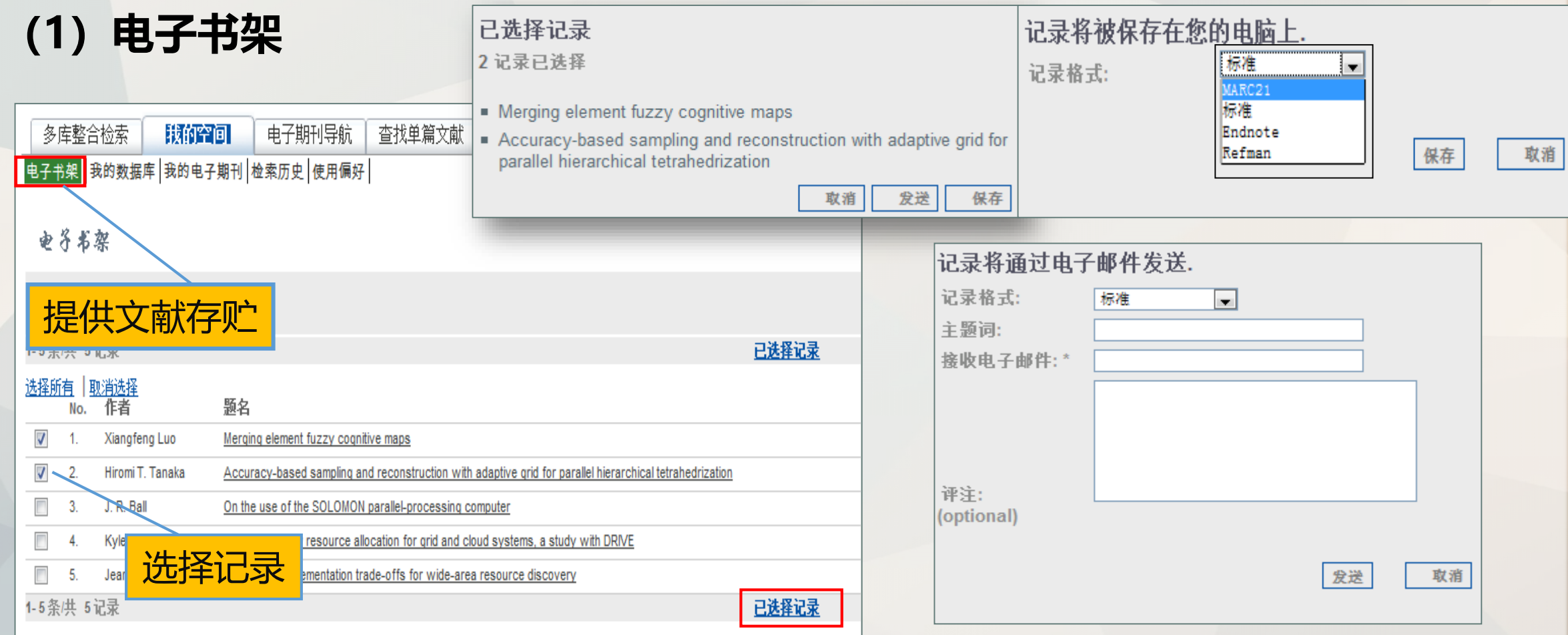

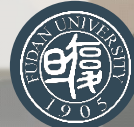

#### **(2)我的数据库**

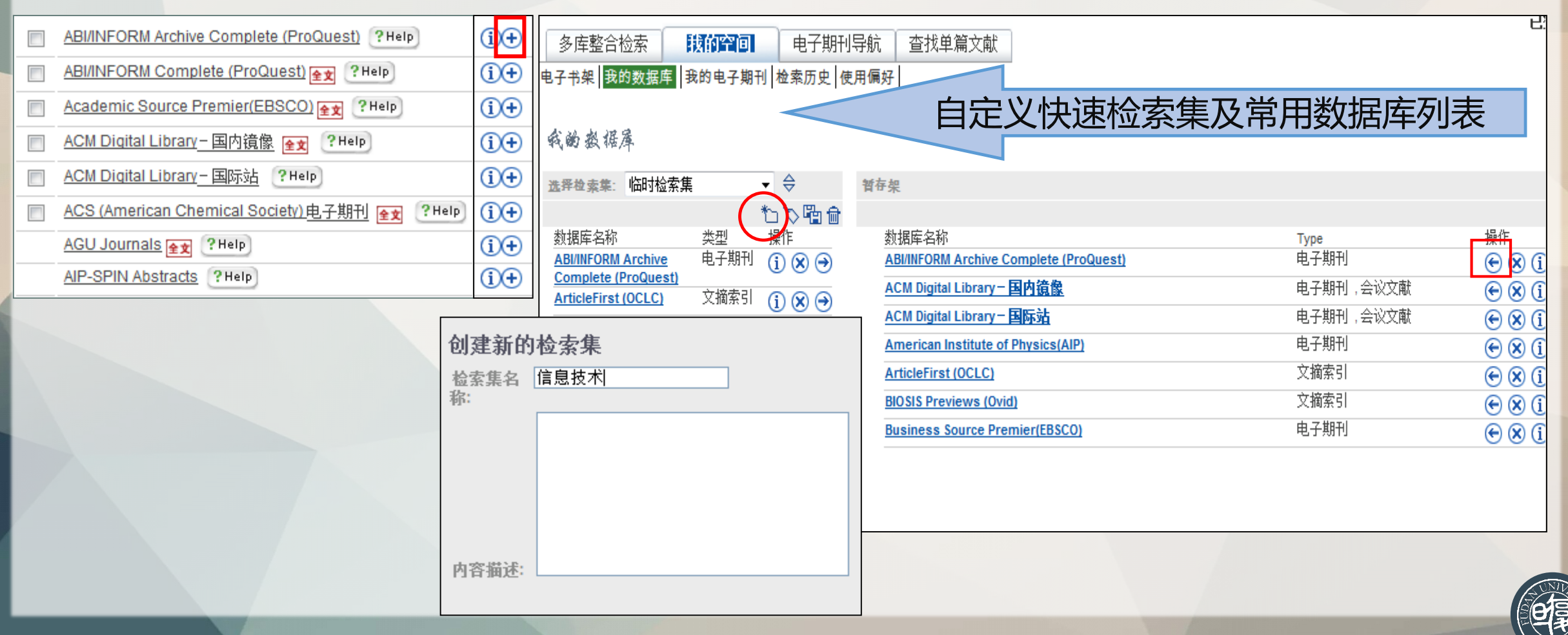

#### **(2)我的数据库**

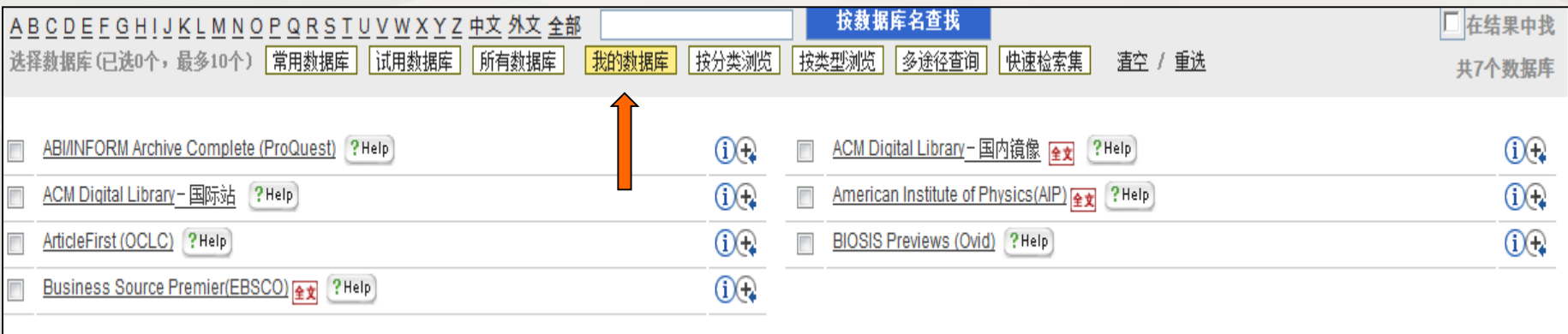

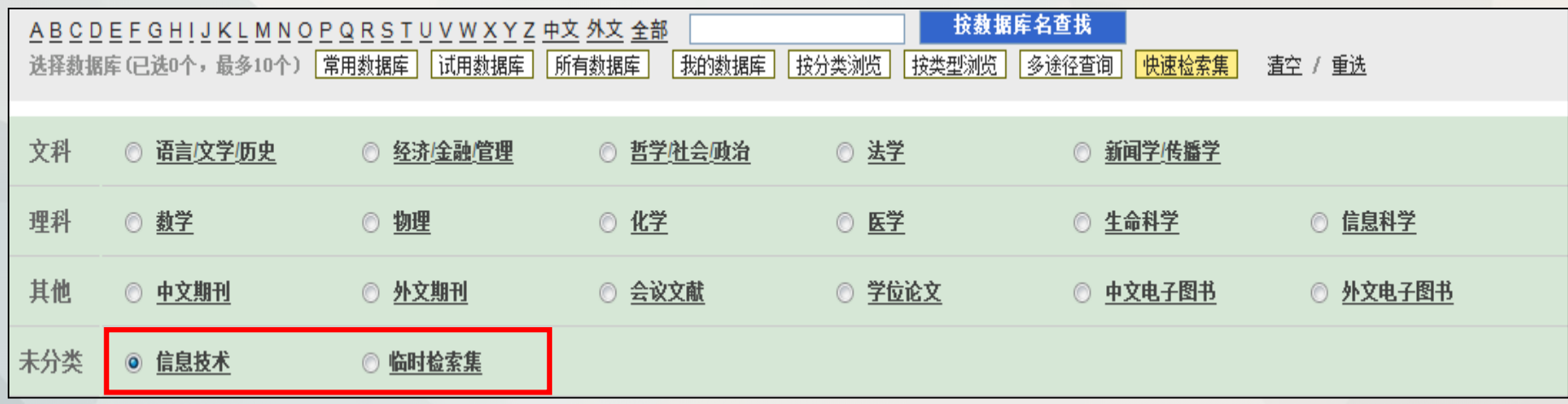

#### **(3)我的电子期刊**

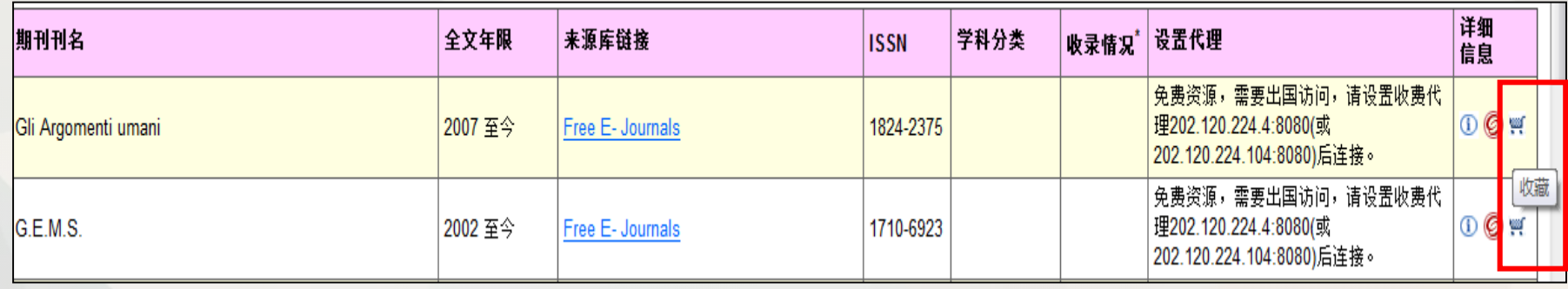

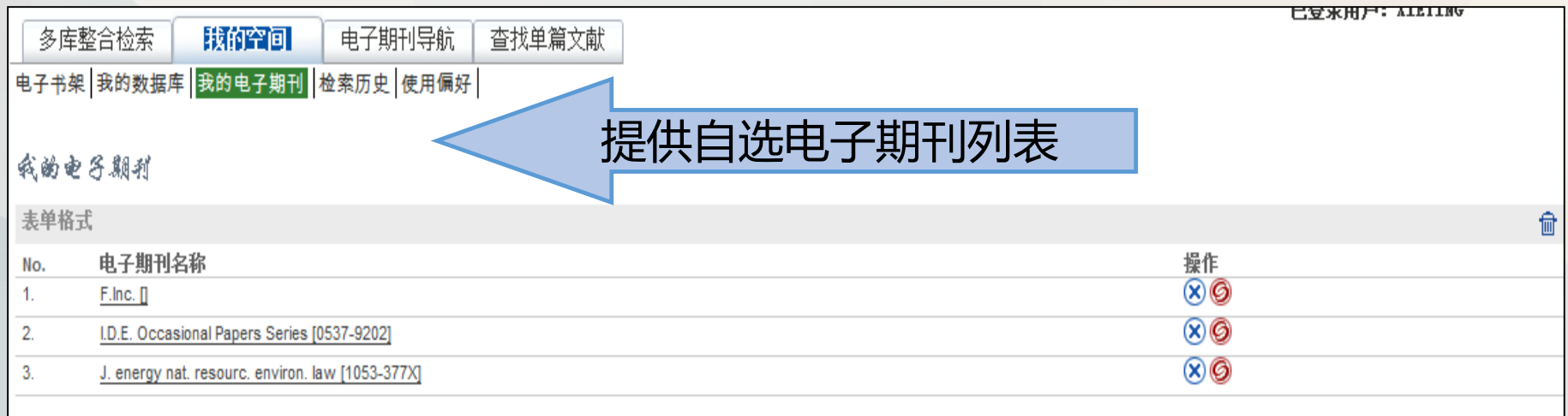

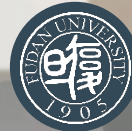

#### **(4)检索历史**

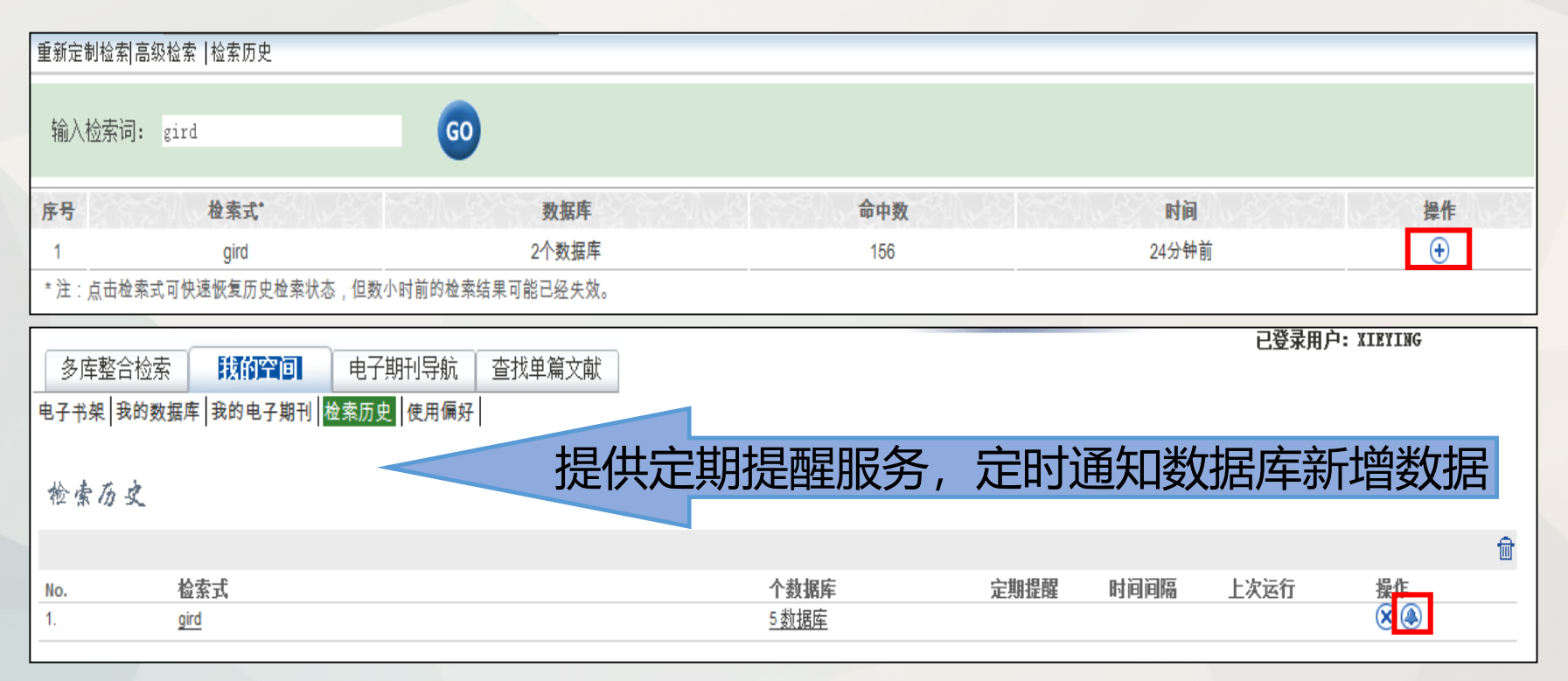

#### **(4)检索历史**

#### 添加定期提醒

为本次检索定义定期提醒服务:  $WRD = (grid)$ 

All fields marked with an asterisk (\*) are mandatory

请输入定期提醒名称:

请输入接收定期提醒的电子邮件地址: 如果没有新的检索结果,您是否还需要提示消息:

每隔多长时间运行一次:

选择数据库:

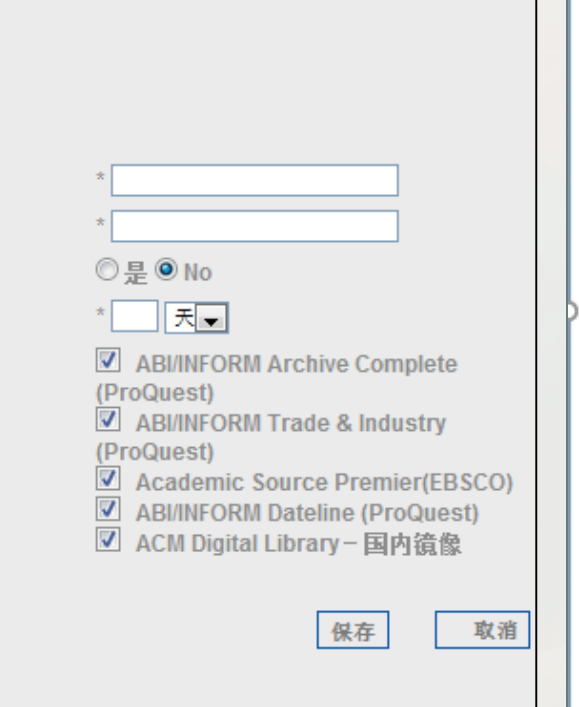

#### 定期提醒报告

亲爱的读者 test-temp

这是一份关于您设置的定期提醒服务 gird 的报告。

查询式 题名=( gird ) 在您指定的数据库上运行得到的检索结果如下。

数据库 中国期刊网全文数据库(CNKI) (FDU00758) 上一次检索的命中数 00000000 本次检索的命中数 00000518

数据库 ACM Digital Library (FDU00706) 上一次检索的命中数 00000000 本次检索的命中数 00000092

数据库 IEEE/IEE Electronic Library (FDU00720) 上一次检索的命中数 00000000 本次检索的命中数 00000100

数据库 Computer and Information Systems Abstracts (CSA) (FDU00257) 上一次检索的命中数 00000000 本次检索的命中数 00000099

数据库 Electronic&Communication (CSA) (FDU00452) 上一次检索的命中数 00000000 本次检索的命中数 00000005

#### **(5)使用偏好**

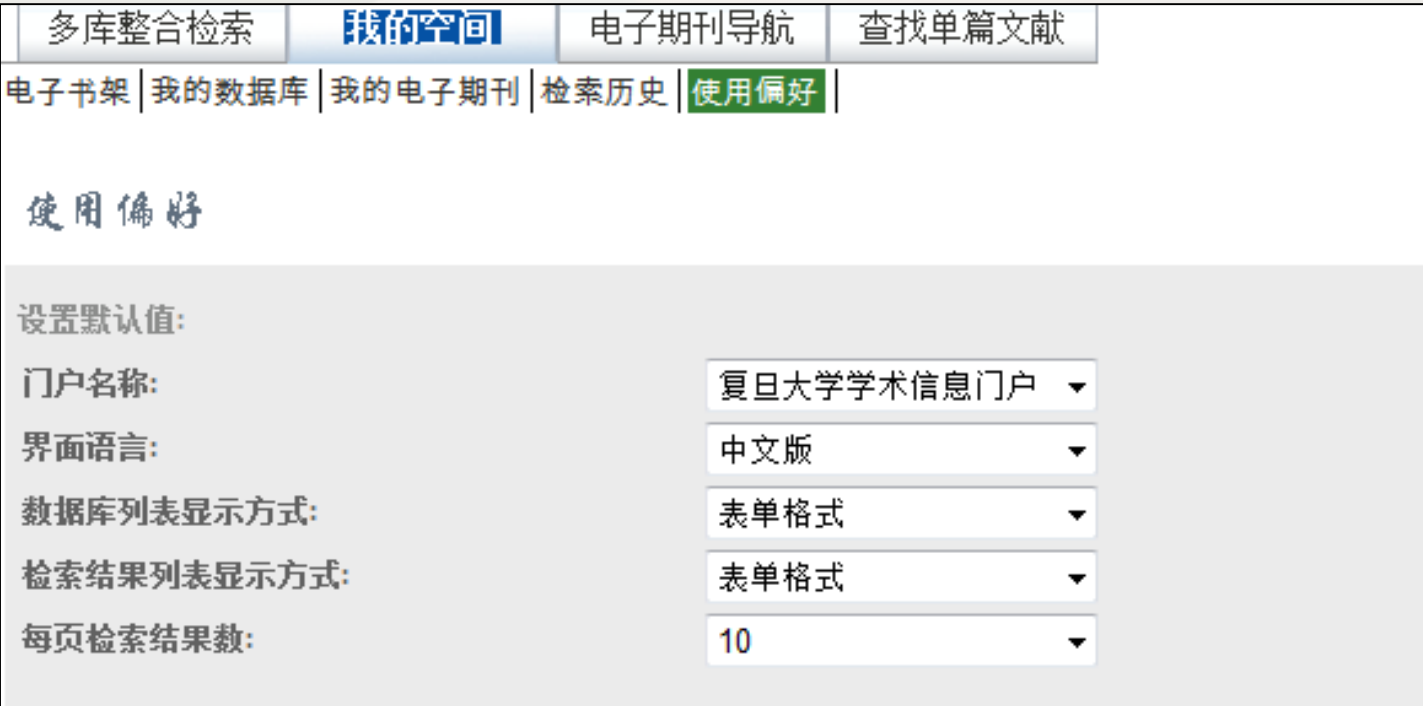

确定

重置

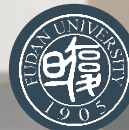

### "学术资源门户"的小结

- **定义:**一个导航检索工具,可以查找图书馆购买的各类数据库以及电子期刊。
- **资源导航**:可以直接查找所需数据库或电子期刊,浏览各种分类下的数据库集或电子期刊集。
- 文献检索集: 输入检索词后, 按数据库或电子期刊检索集进行快速检索。
- **单篇文献检索:**输入论文收录期刊刊名或ISSN,以及论文相关信息,可直接获取全文。
- **SFX链接服务:**可以直接获得检索记录的内容(如原文、目录)和服务(如咨询、传递)的链接。
- **个性化定制:**创建我的空间,定制专属电子书架、数据库、电子期刊、检索历史以及使用偏好, 满足您的个性化需求。

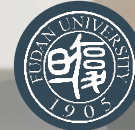

# **回顾总结**

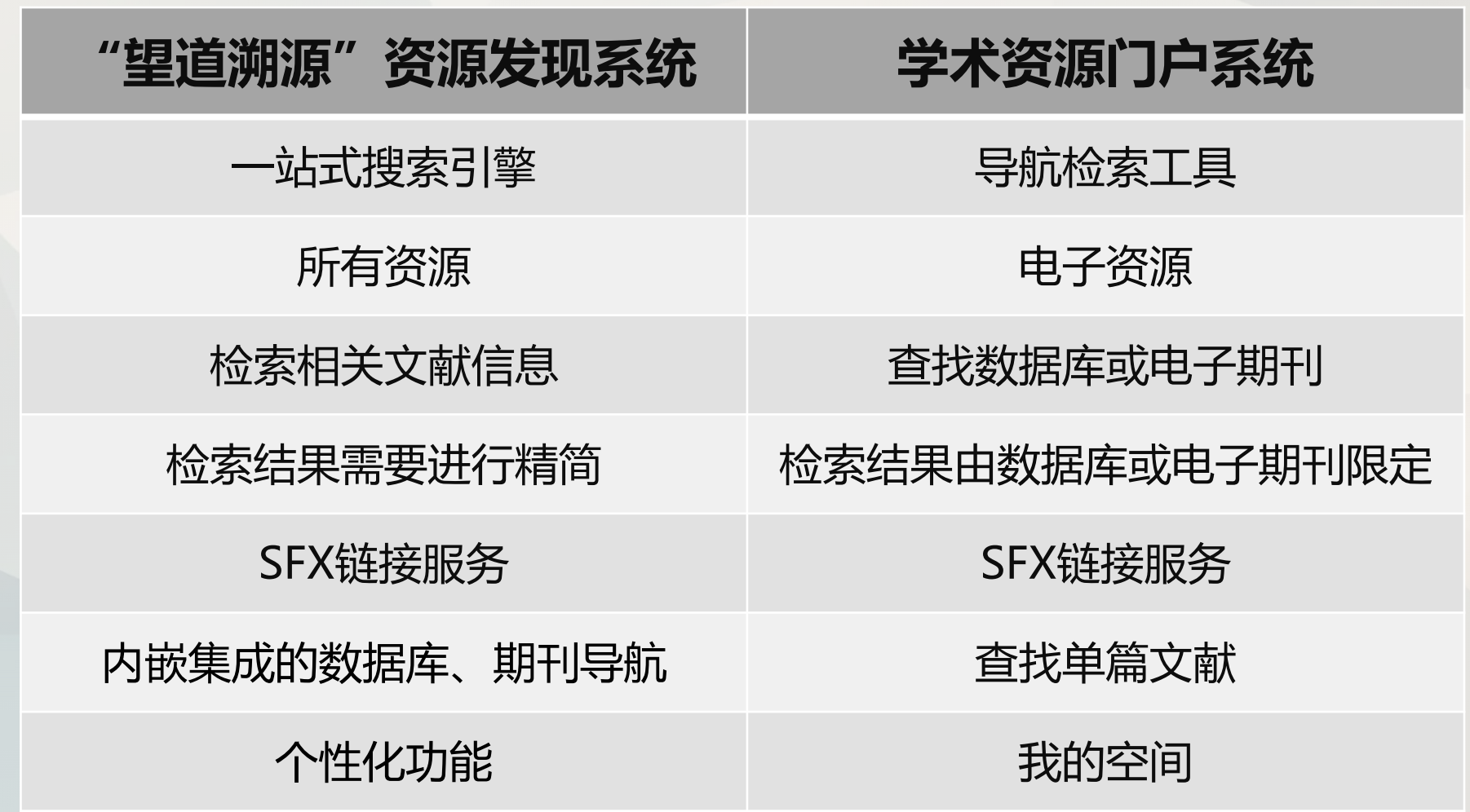

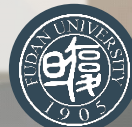

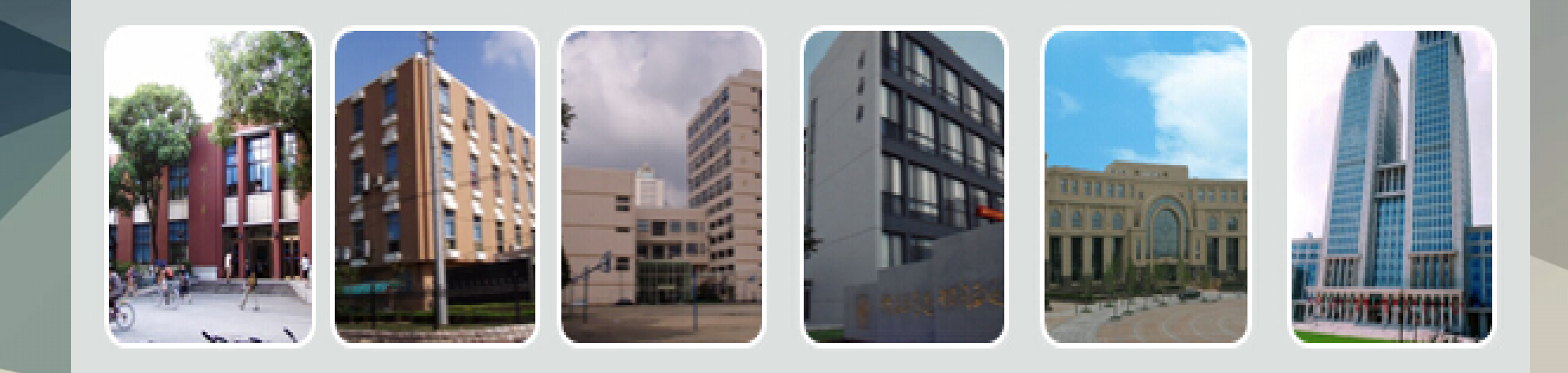

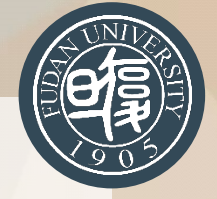

# **感谢您的参与**

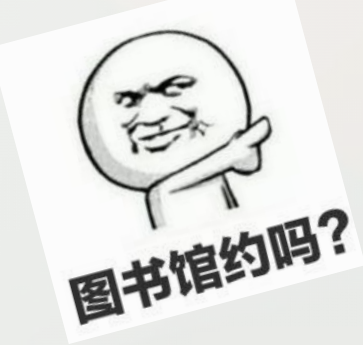

吴玉莲 yulian\_wu@fudan.edu.cn 复旦大学图书馆参考咨询部